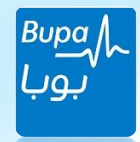

## Bupa Arabia Online Guide

• Visit Bupa Arabia website http://www.bupa.com.sa and a username and password will be provided to the group secretary by membership team as shown below or login if you've already registered.

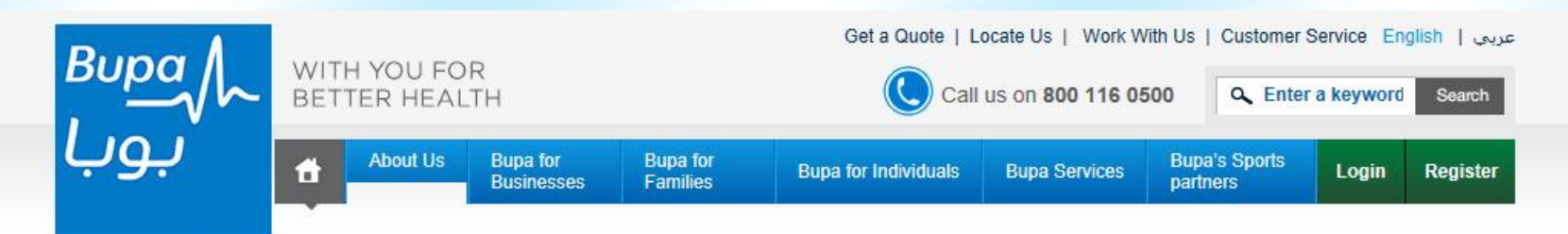

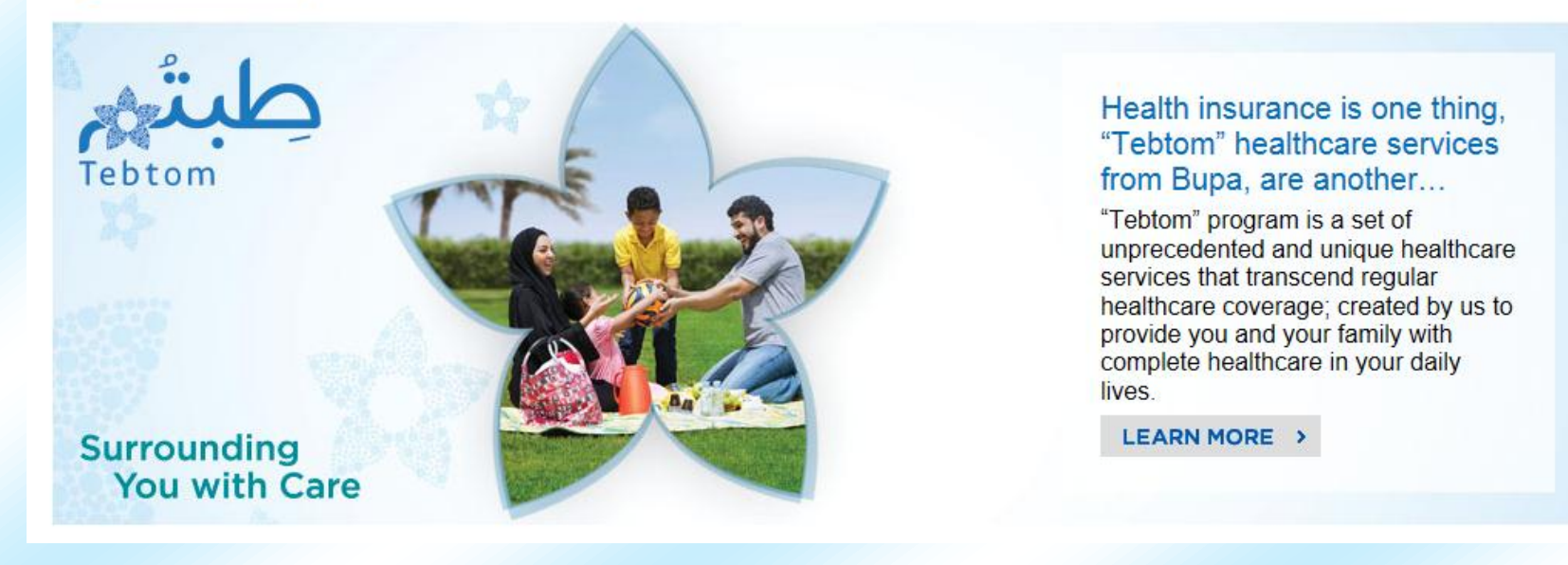

Bupa Online Services **1 | P a g e** 

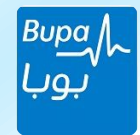

## Agenda:

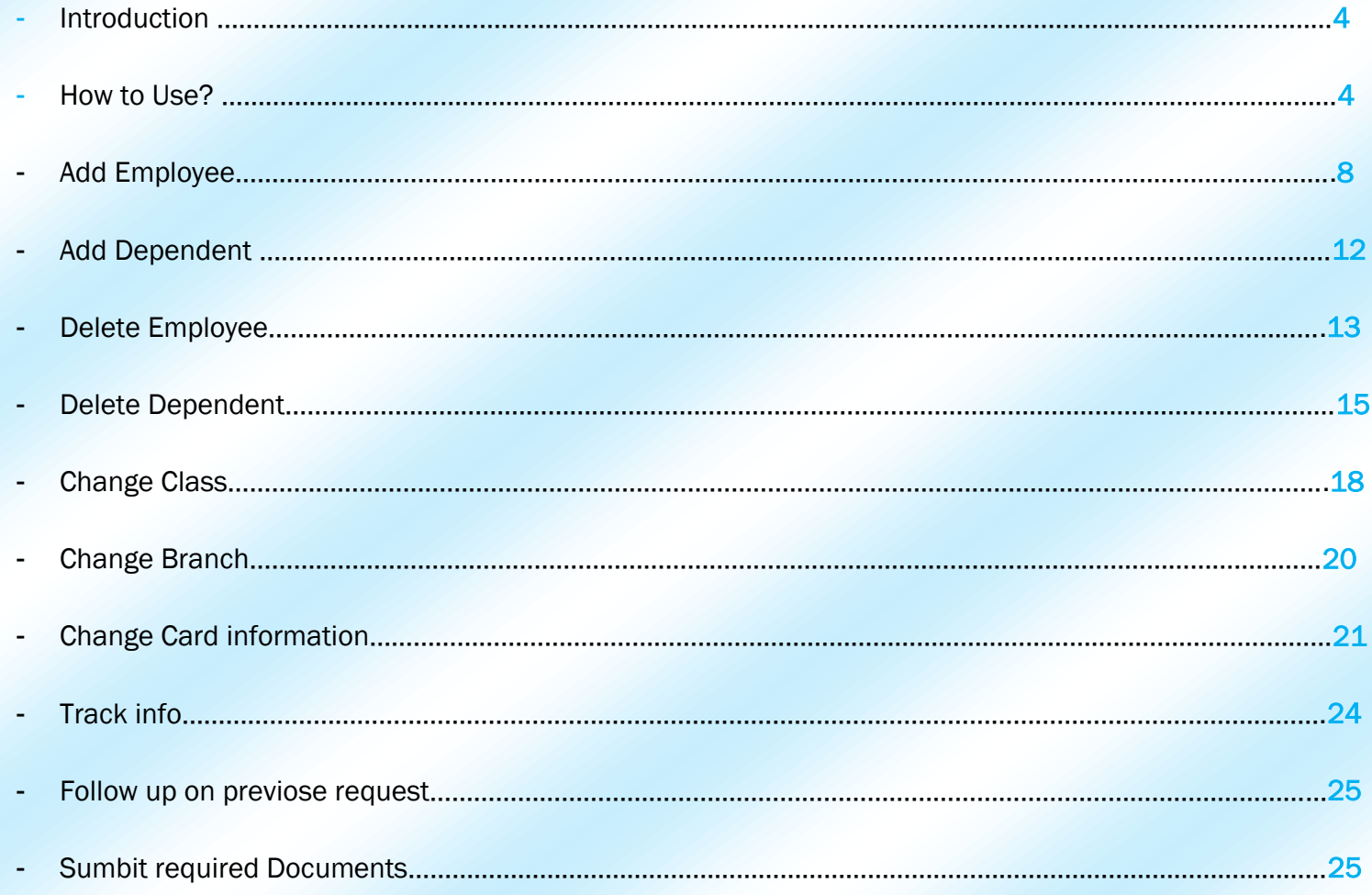

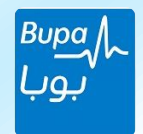

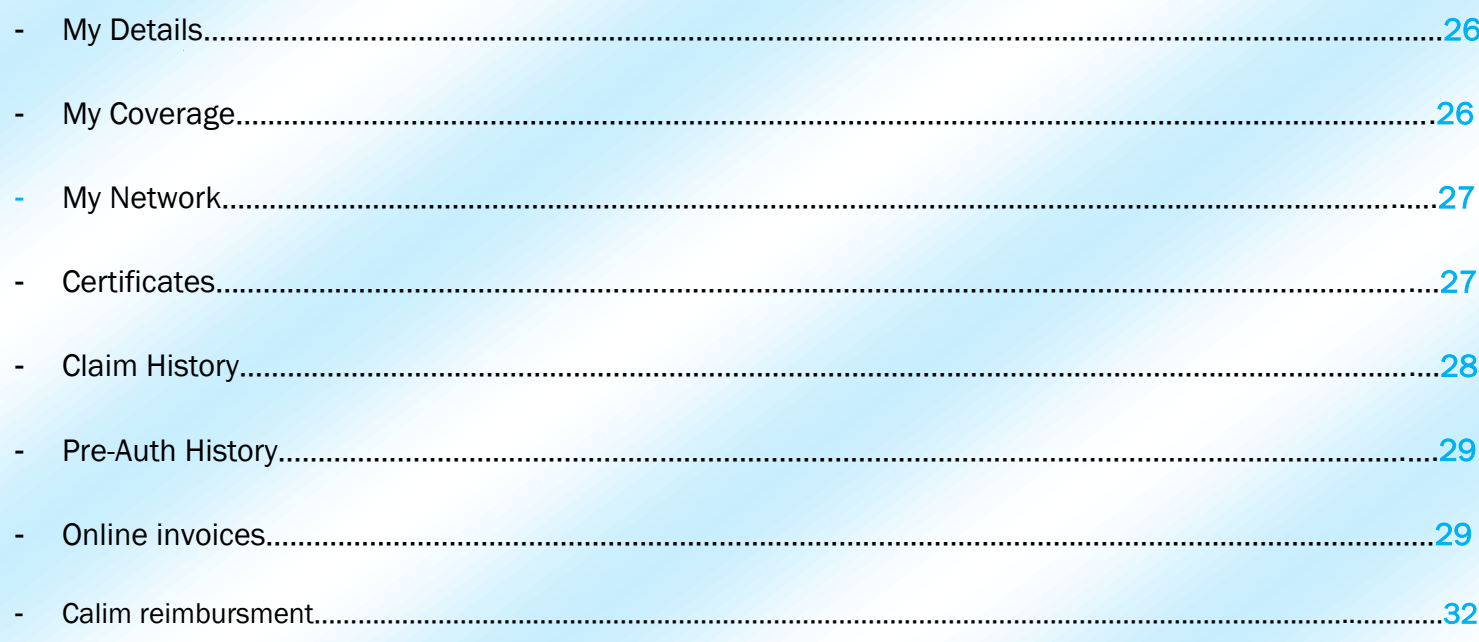

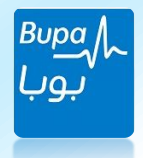

**Introduction:** We've established the online services for all our customers to ensure all their information; regarding policy and network list is safely secured and easily accessible at any time of the day. As a Group Secretary, you can reach us easily online and enjoy a variety of different services. Services is adding/deleting employees or changing class of the employees within one platform.

**All our services are made to save you effort and time.**

### **How to access the online services?**

- Visit Bupa Arabia website http://www.bupa.com.sa and a username and password will be provided to the group secretary by membership team as shown below or login if you've already registered.
	- . You'll find the login and Registration pages on the homepage menu.

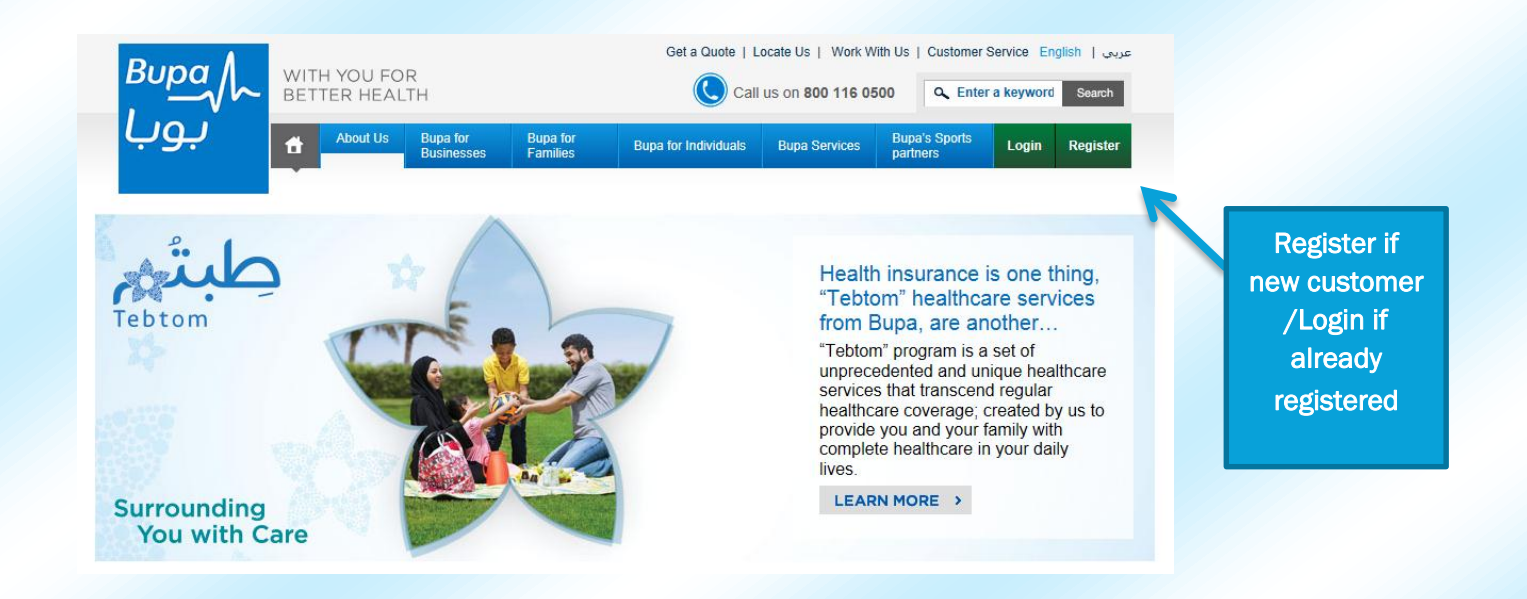

Bupa Online Services 4 | P a g e

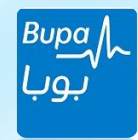

#### Username Log in:

#### **Here are the steps to enter the services before selecting any function:**

1-To log in to the Online services,Choose 'Group Secerty' from the drop down list.

2-Then enter your user name and password which will be provided to you by the membership team upon RM request:

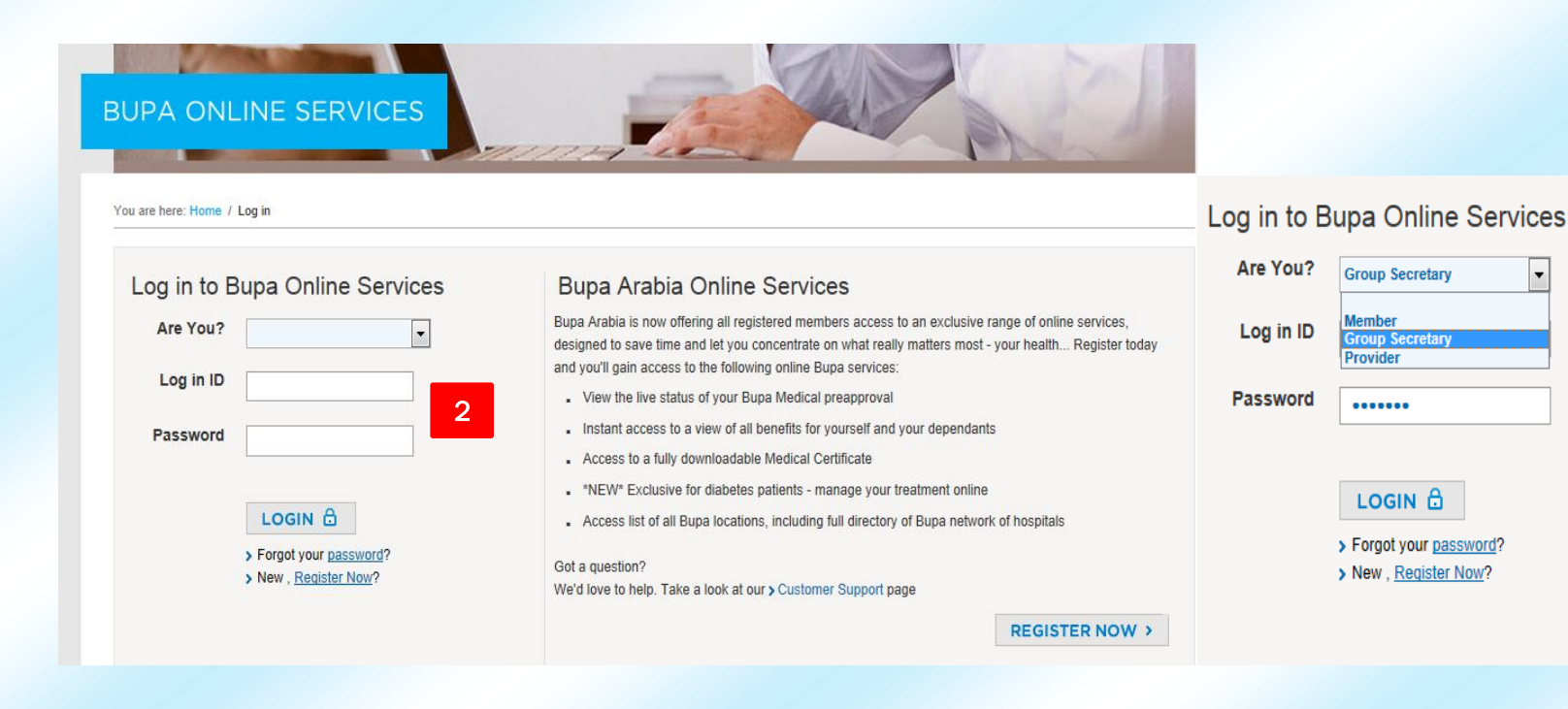

1

#### Bupa Online Services 5 | P a g e extra the services of the service state of the service state of the services of the services of the services of the services of the services of the services of the services of the service s

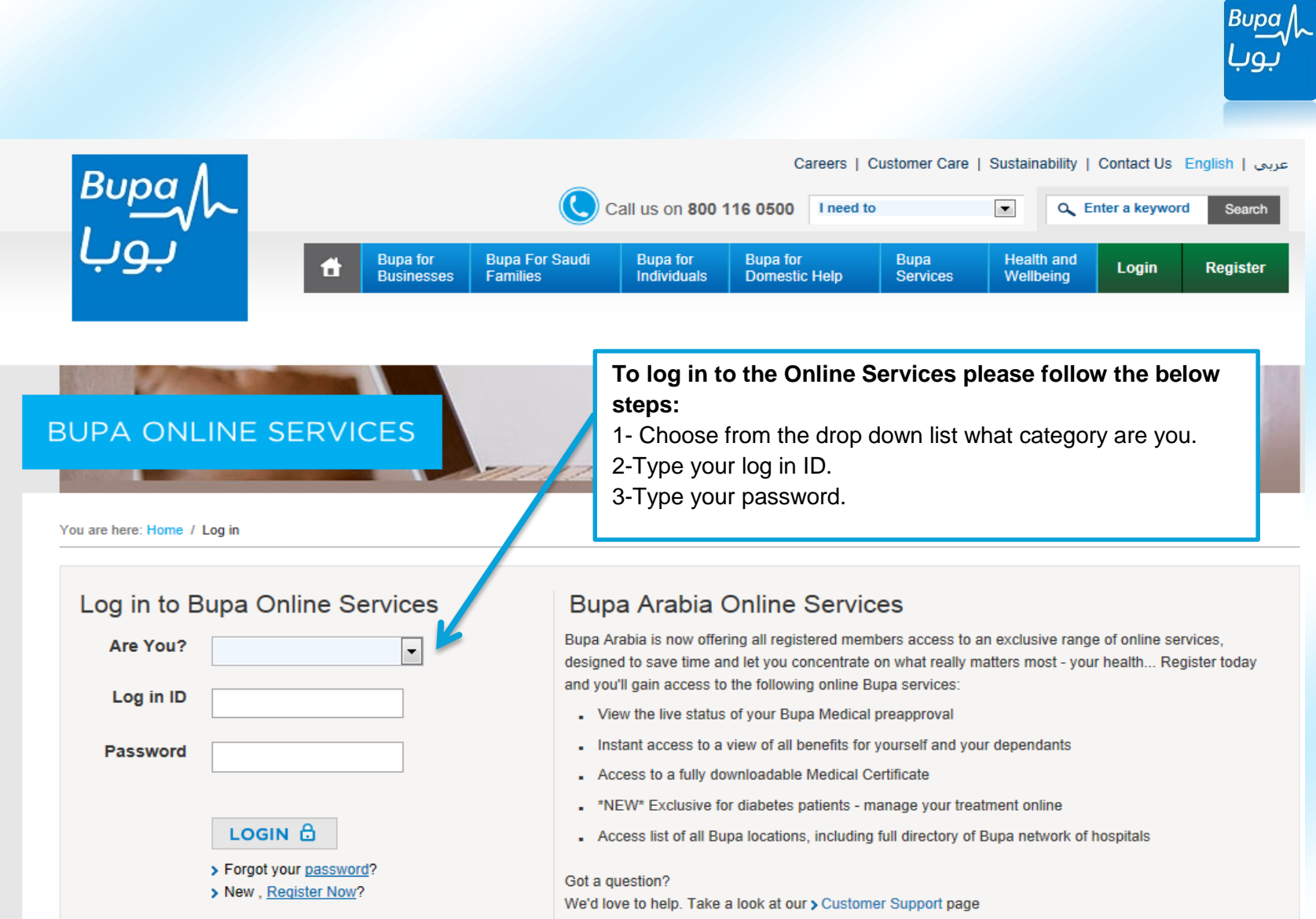

**After you log in seccessfully, you will find the below main screen for the Online Services. Here you'll find a range of services you can benefit from.**

Bupa Online Services 6 | P a g e

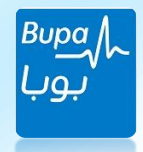

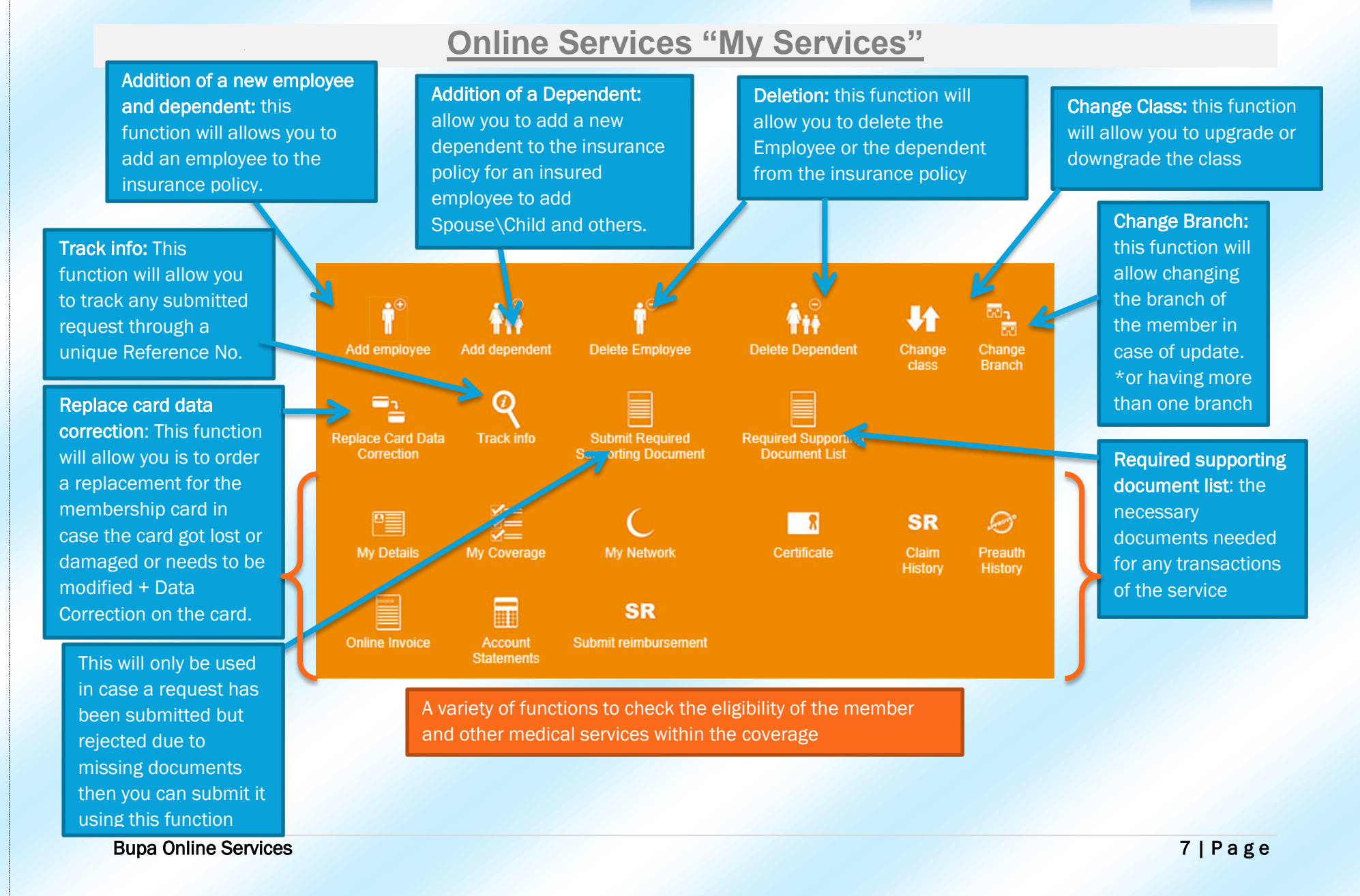

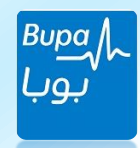

# Add Employee: Add Employee:

**(1)** Click this button to add an employee. It will reflect mandatory fields that are related to the main employee such as; to fill in order

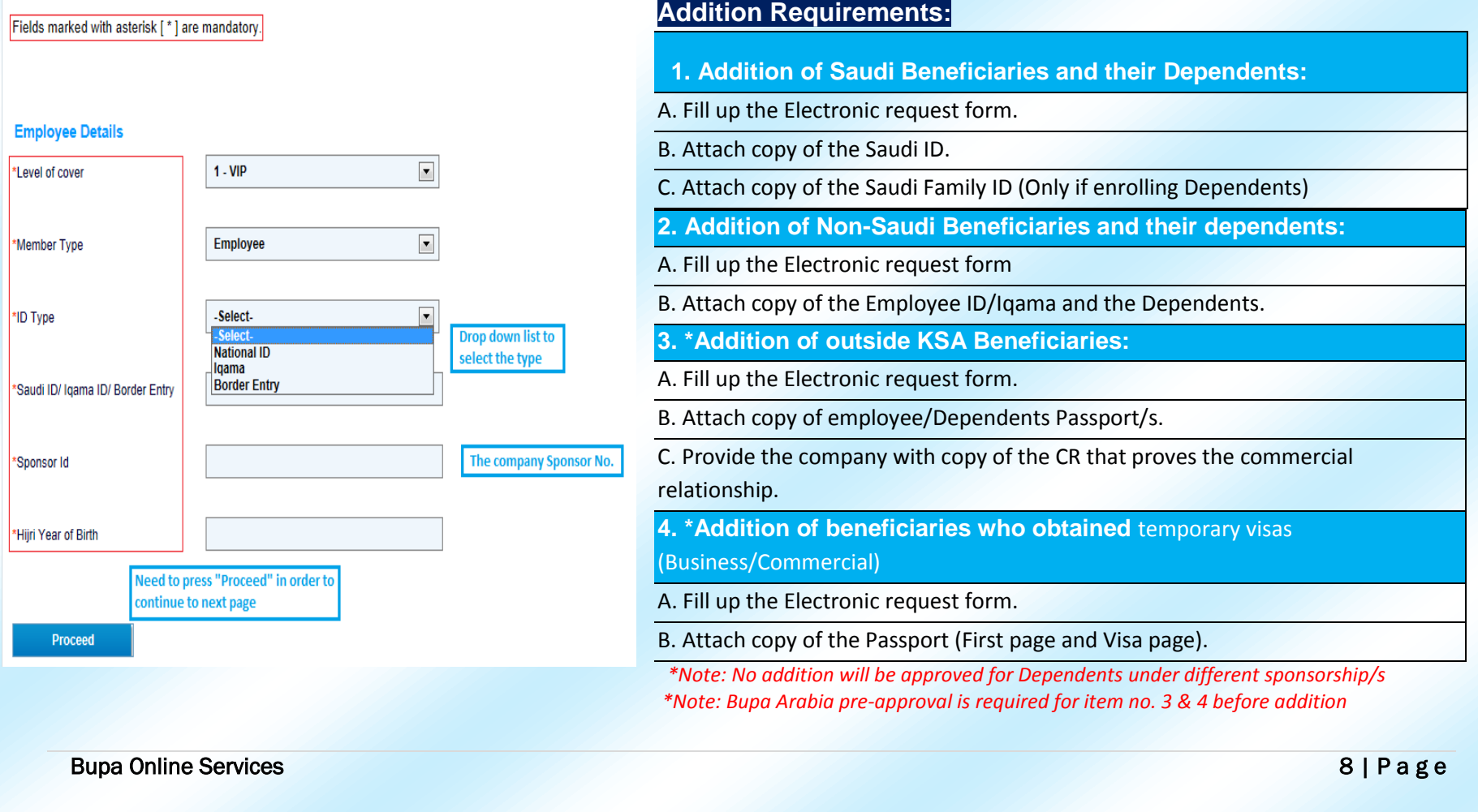

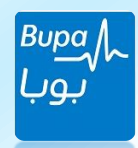

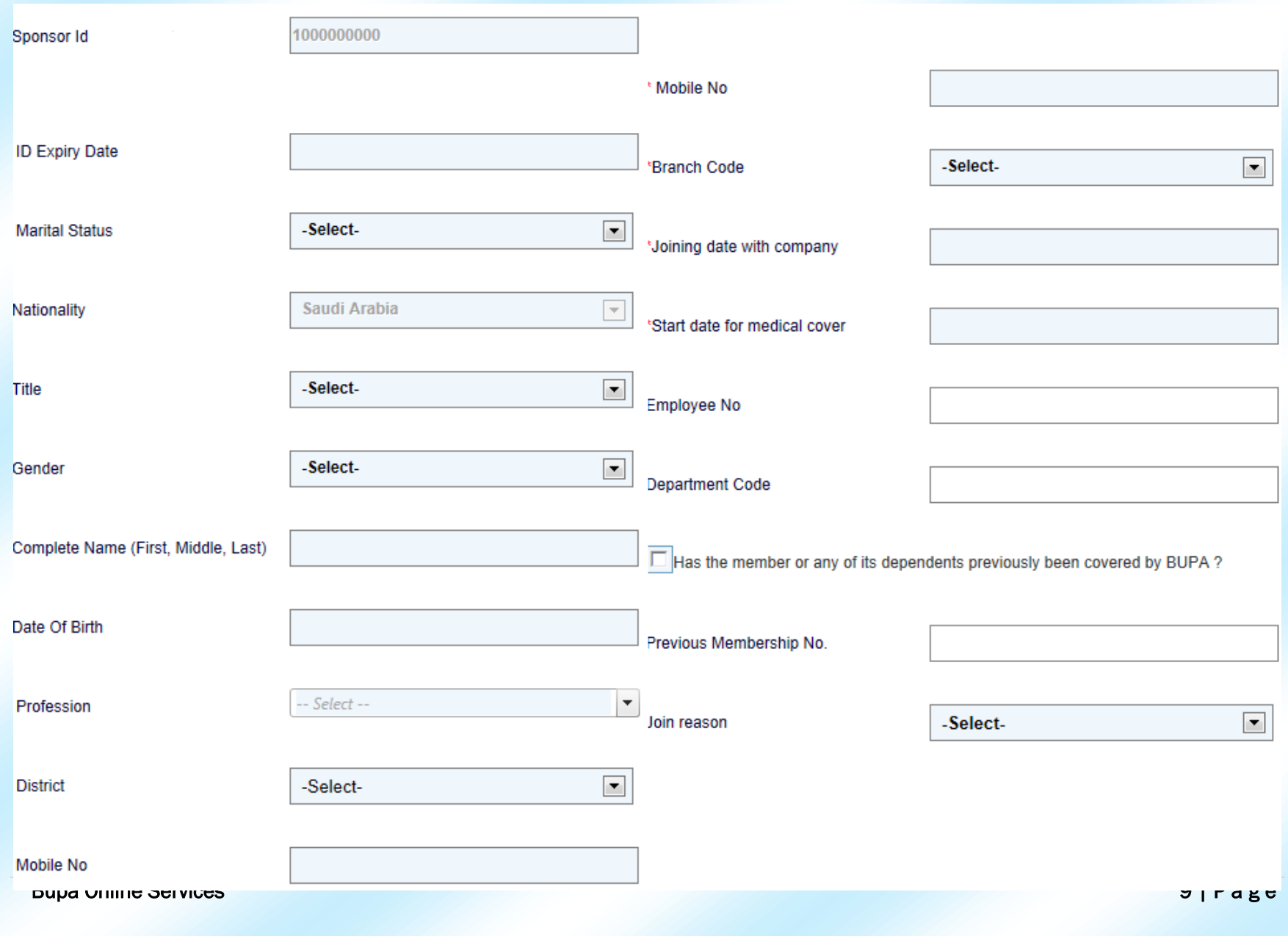

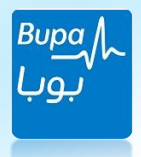

- After filling up all the above mandatory fields for the addition of an employee or a dependent, an icon will be available at the end of the page that is only for uploading any documents related to the member or the process and the format of the files should be of the following (.pdf, .jpg, .jpeg, .gif, .png and .pmp). After uploading the supporting documents you must press on 'Upload' to upload the documents. Please note that files should not exceed 5 MB.
- Finally, after filling up the information and supporting documents you need to press 'Submit Request' to submit your request successfully for an addition or an employee or a dependent.

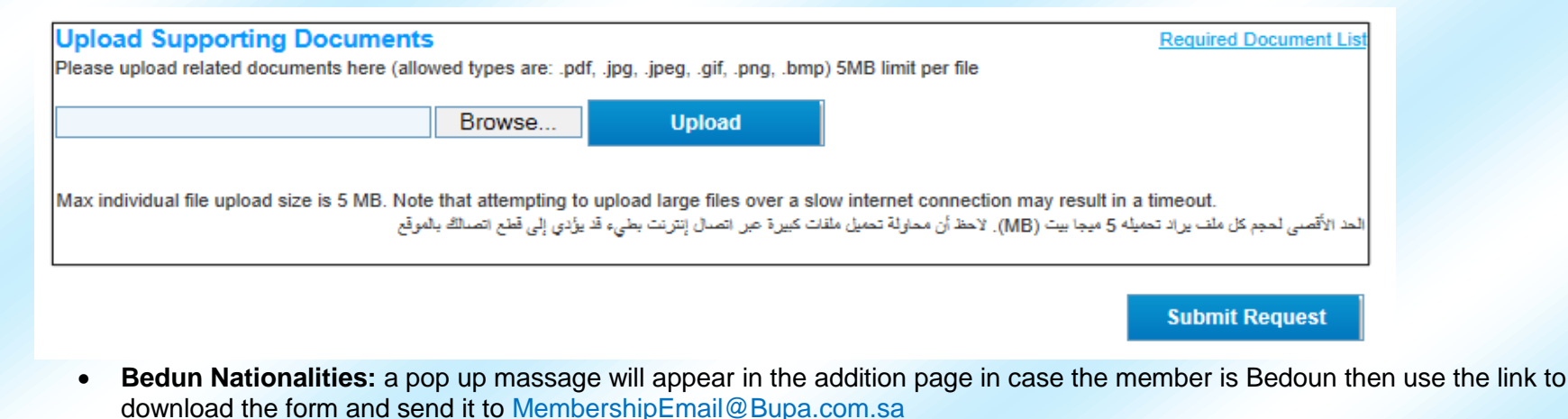

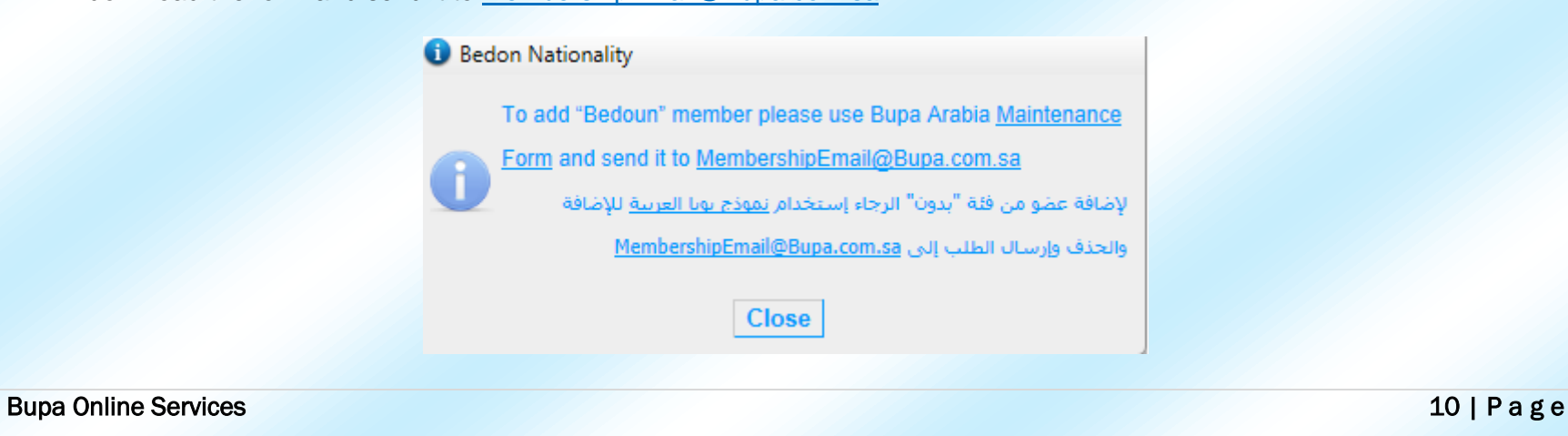

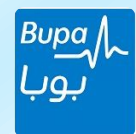

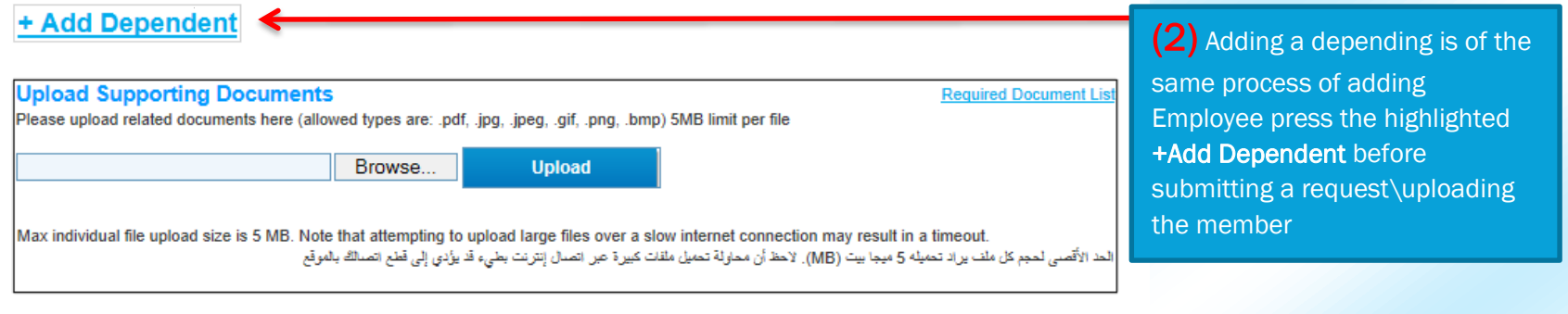

- Once a request has been submitted on the online services, a Reference Number will generate automatically to track your request. You may also use the number provided as a unique reference code.

**Submit Request** 

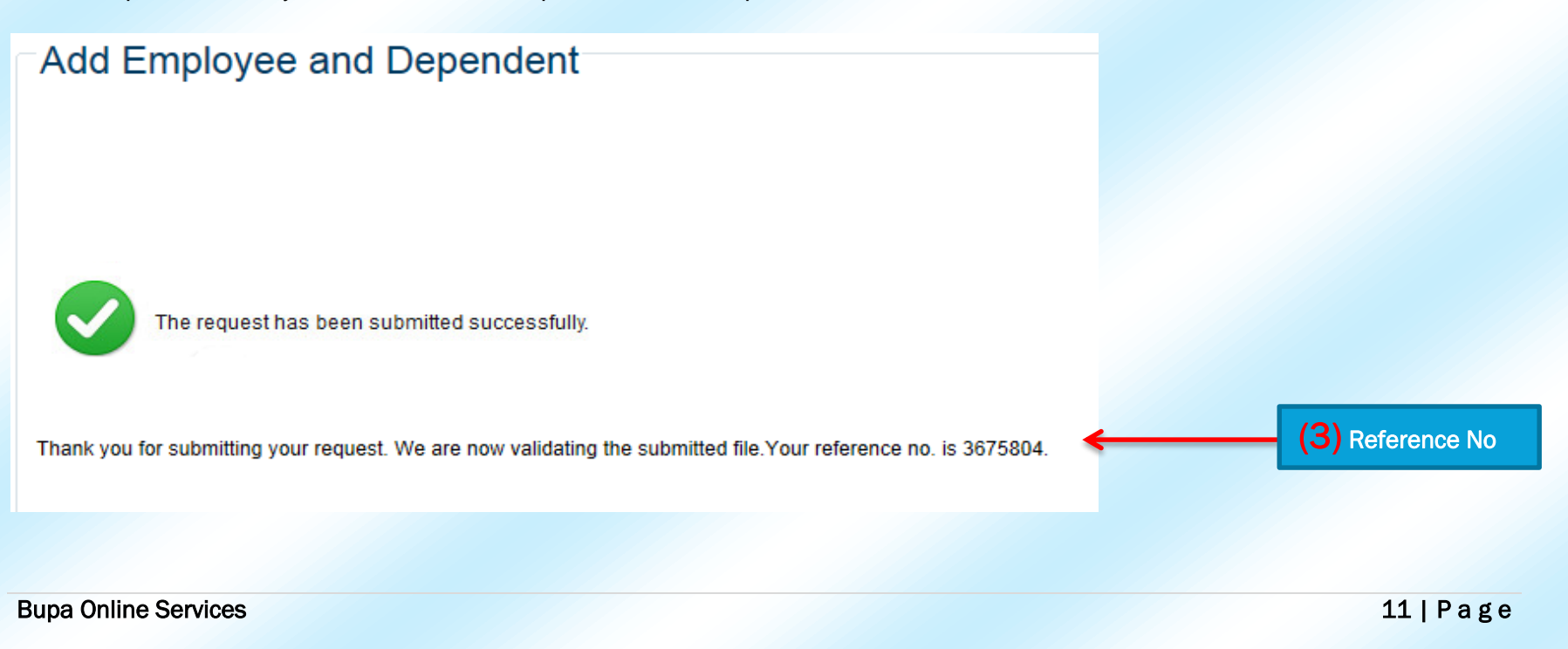

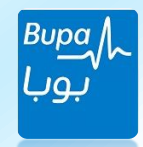

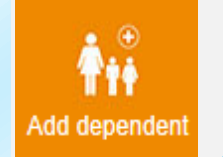

## **Add Dependent:**

Click on this button to enable the function of adding a dependent. You will then have a field for the main membership number and then press 'Get Details' to go to the next stage of adding the new dependent as shown:

#### **Employee Details** (1) Press 'Get Details' \* Membership Number after entering the **Get Details** Membership number **Upload Supporting Documents Required Document Lis** Please upload related documents here (allowed types are: .pdf, .jpg, .jpeg, .gif, .png, .bmp) 5MB limit per file (2) Upload required Browse. **Upload** documentsMax individual file upload size is 5 MB. Note that attempting to upload large files over a slow internet connection may result in a timeout. الحد الأقصى لحجم كل ملف براد تحميله 5 ميجا بيت (MB). لاحظ أن محاولة تحميل ملفات كبيرة عبر اتصال إنترنت بطيء قد يؤدي إلى قطع اتصالك بالموقع (3) Submit **Submit Request**

After clicking on 'Get Details', the mandatory fields will need to be filled such as; Full name, Date of Birth DOB, Saudi ID number or Iqama number..etc) then click on 'Submit Request'. Please make sure all the information you have entered is filled correctly.

1-in the first 3 months for delivery the only documents needed is a Birth Certificate Or Birth notification when adding a new born. 2- Activation date for dependent must be the latest of all the following dates: (Birth Date + Contract inception date + effective date of the employee).

3- In case of birth outside the kingdom there must be an entry number special for him\her and must be added in the addition process. 4- The Coverage level OR class should match the same as the main member (Employee).

Bupa Online Services **12 | P a g e** 

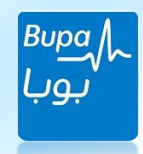

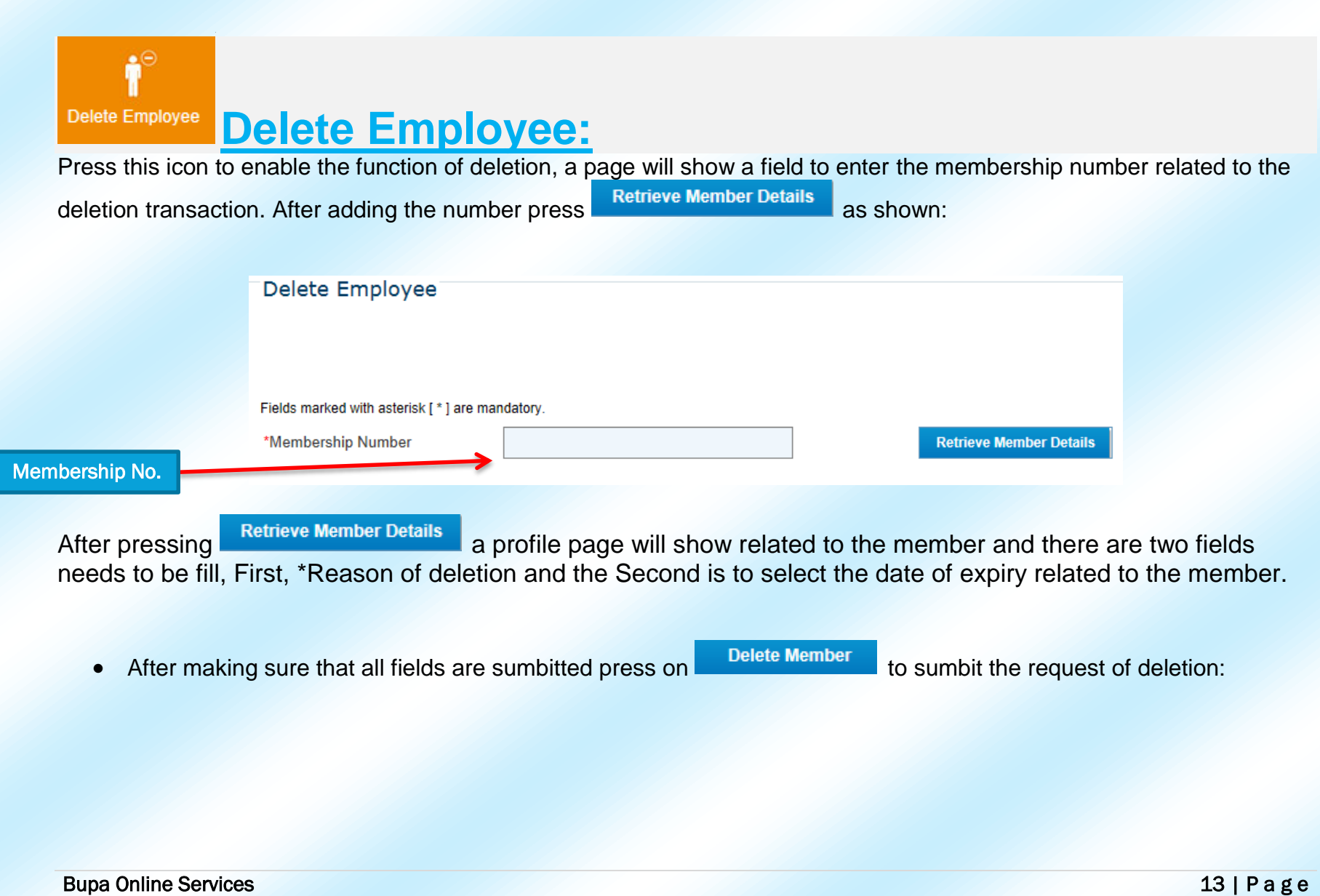

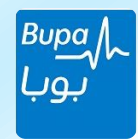

### Delete Employee

#### Fields marked with asterisk [ \* ] are mandatory.

\*Membership Number 4742382 **Retrieve Member Details** Please review the details below and enter the required fields Membership no: **XXXXXX** FIRST, SECOND and LAST name Member name: XXXXXXXXXXX Saudi ID/Iqama no: **(1)Reason of Deletion**  DD/MM/YYYY Date of birth: \*Reason for deletion: -Select- $\bullet$ \*Effective date: 27/11/2013 v. **(2)Effective Deletion Delete Member** \*Note: Deleting the main member will cause to delet all the dependet **(3)Submit**  automaticlly **deletion request** 

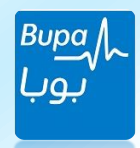

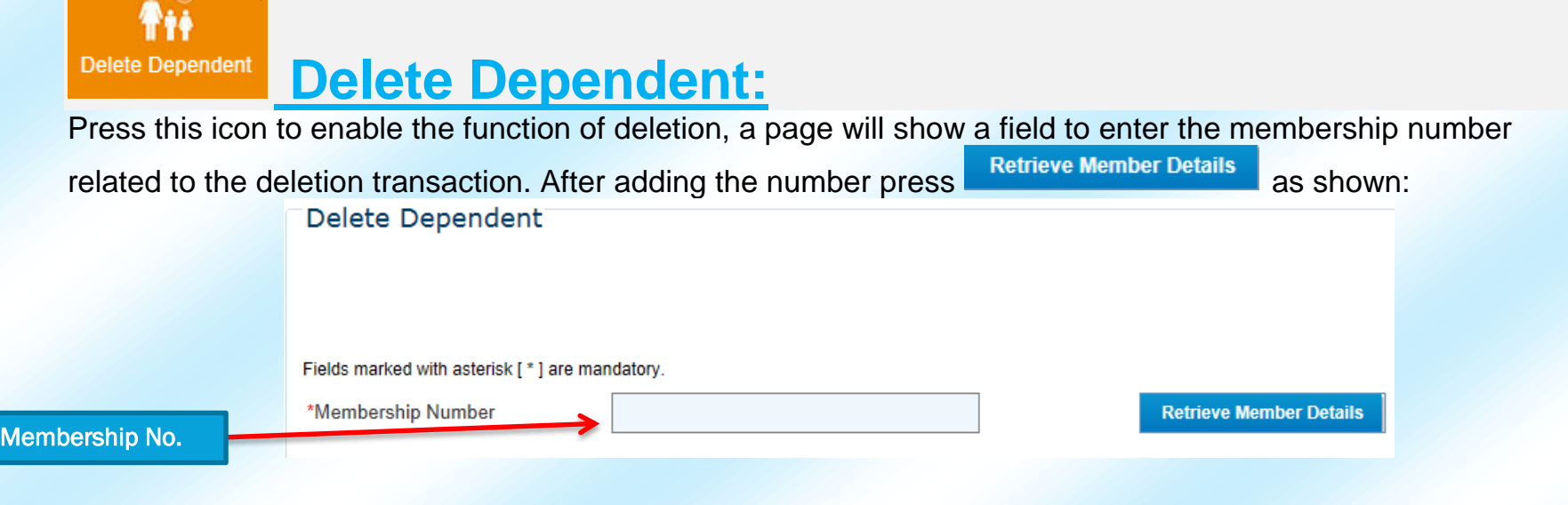

After pressing Retrieve Member Details a profile page will show related to the dependant and there are two mandatory fields needs to be fill, First, \*Reason of deletion and the Second is to select the \*date of expiry related to the member.

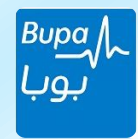

## Delete Employee

#### Fields marked with asterisk [\*] are mandatory.

\*Membership Number

4742382

**Retrieve Member Details** 

#### Please review the details below and enter the required fields

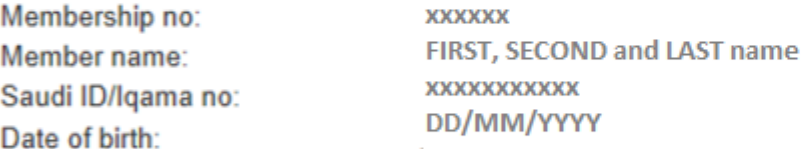

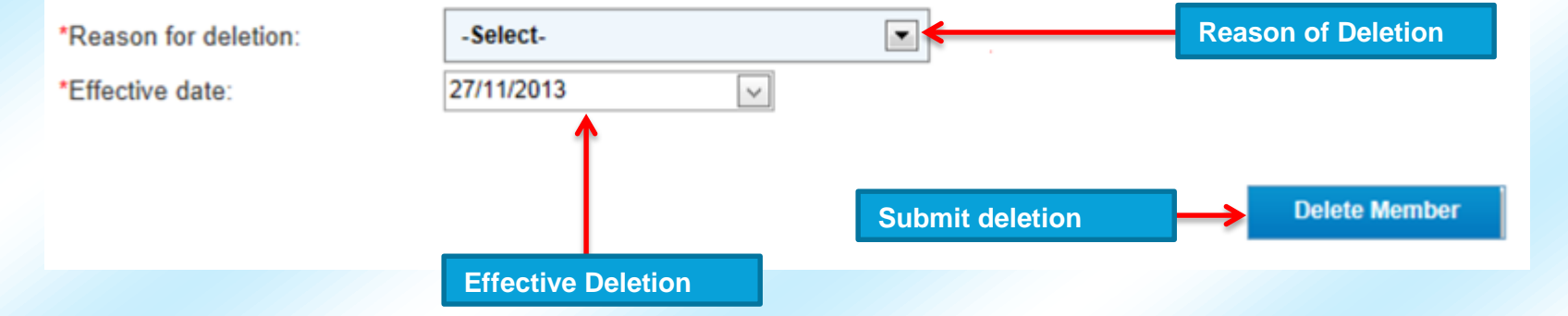

Bupa Online Services **16 | P a g e** 

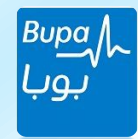

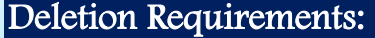

**1. Deletion of Saudi Beneficiaries and their Dependents:**

A. Fill up the Electronic request form for fax and email requests.

B. Attach copy of the resignation or termination letter.

**2. Deletion of Non-Saudi Beneficiaries:**

A. Fill up the Electronic request form.

B. Attach the documents that prove the validity of deletion which is as follow:

**3. Final Exit:**

A. Copy of final exit visa stamped from the exit port (Issued by Jawazat or Muqeem Services).

B. Copy of proof of final exit from Muqeem Services or Personal Resident Print Out from Jawazat.

C. The insured shall record the actual exit date on the form as the transaction effective date (Not more Than 30 days back).

D. In case the exit visa doesn't hold exit port stamp, the customer shall provide a confirmation letter states the employee name, ID No. & actual exit date from KSA.

**4.OutSide KSA Runaway (Exit no Return):**

A. Attestation of no return (Must be stamped by Jawazat) .

B. Resident Information print-out from Muqeem.

C. Copy of the new Iqama shows the new sponsor name.

D. Proof of another approved medical insurance from (CCHI) E-Services website.

#### **5. Death:**

A. Copy of death certificate.

B. Availability of another approved medical insurance:

C. Proof of another approved medical insurance coverage from (CCHI) E-Services.

C. All the deletion conditions applicable to the beneficiaries

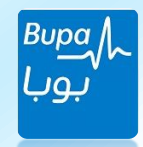

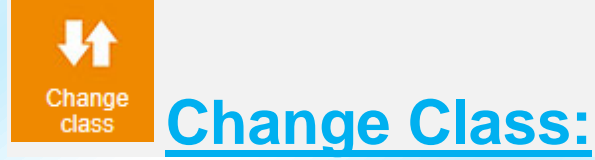

click on this icon to enable the function change class the member, it will show the below page a field to enter the main membership number that

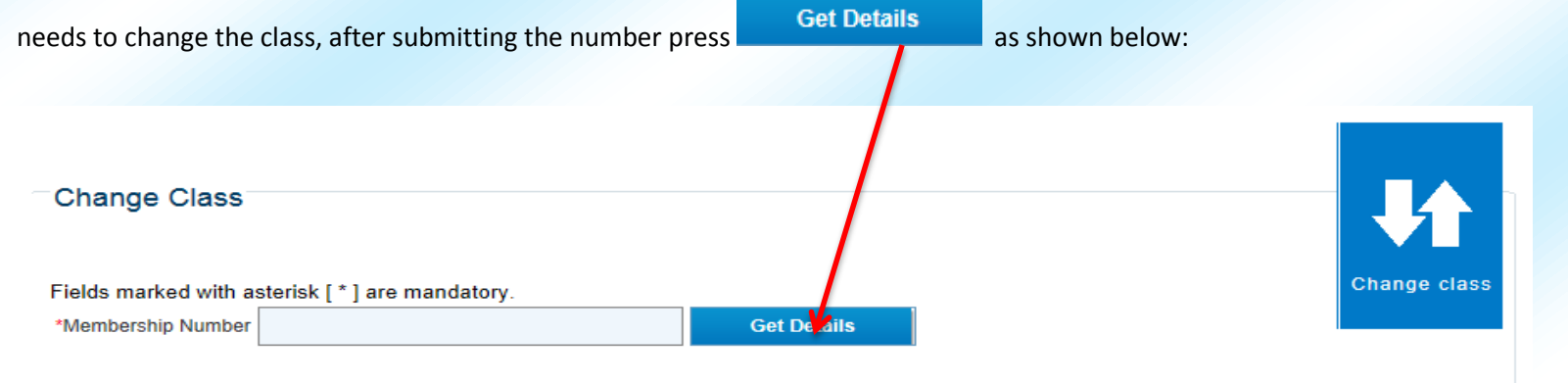

After pressing **it betails** it will reflect the details page related to main member that needs a class change, then please fill up the below fields to proceed with the change class and then submit required documents attached with the request as supporting documents and finally press **Submit Request** 

#### Change Class Requirements:

1. Fill up the Electronic request form.

2. Attach copy of the documents that support the Change Class which is as follow:

A. **Upgrade:** Copy of the Promotion Letter.

B. **Downgrade:** A letter clarifies the downgrade letter.

#### Bupa Online Services **18 | P a g e**

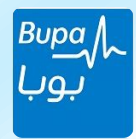

## Change Class

#### Fields marked with asterisk [\*] are mandatory.

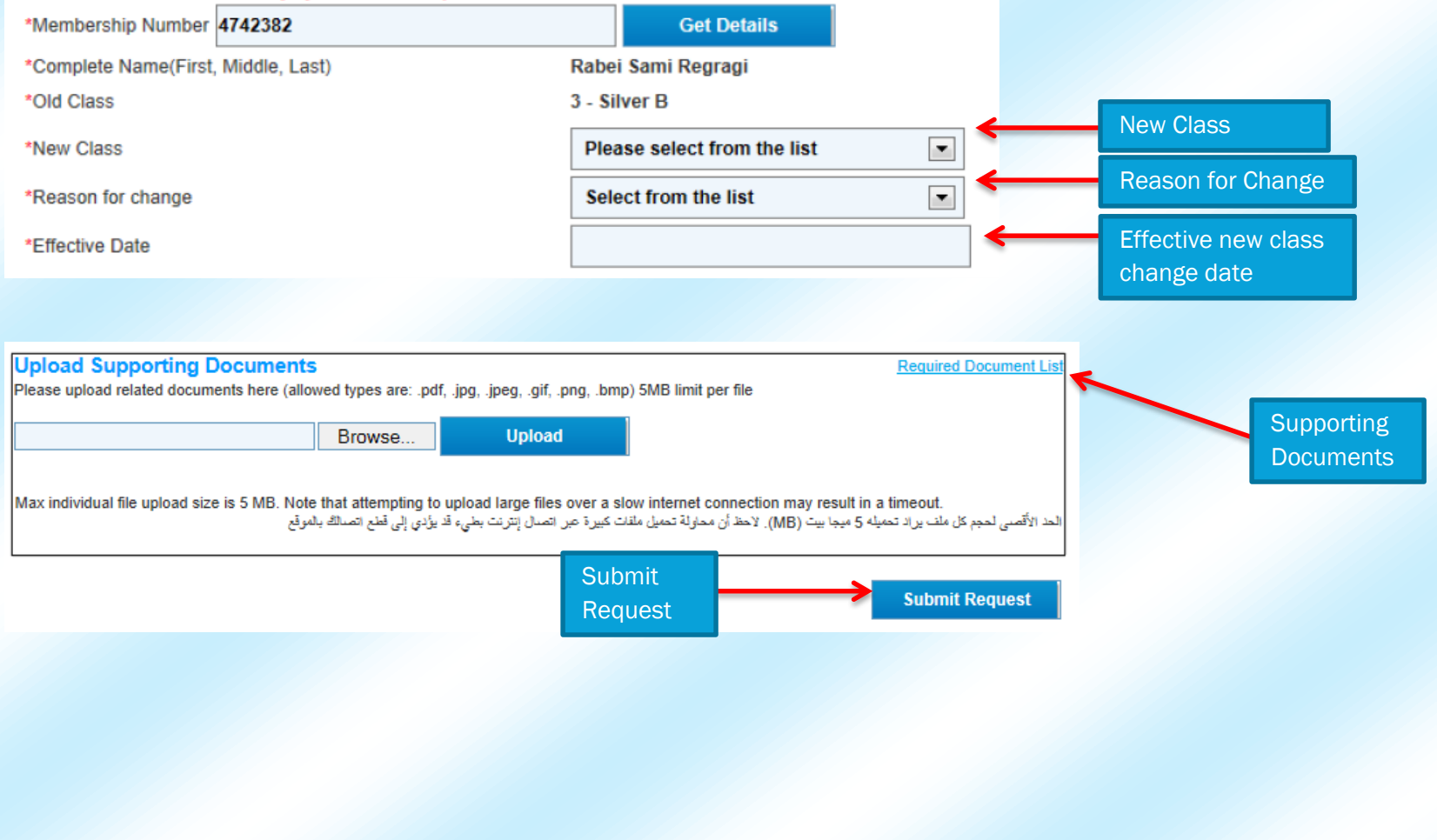

Bupa Online Services 19 | P a g e

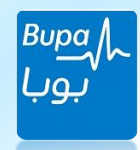

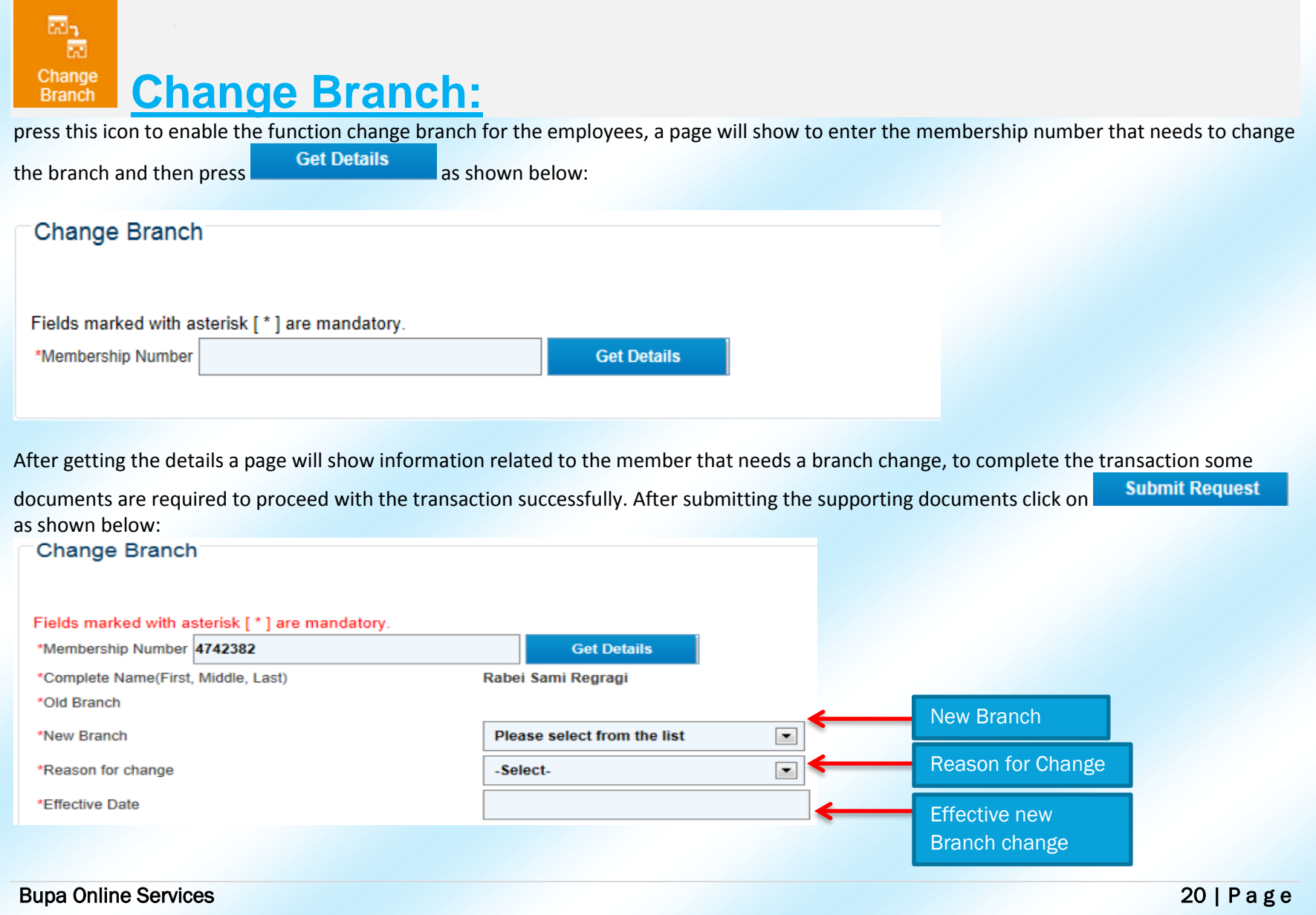

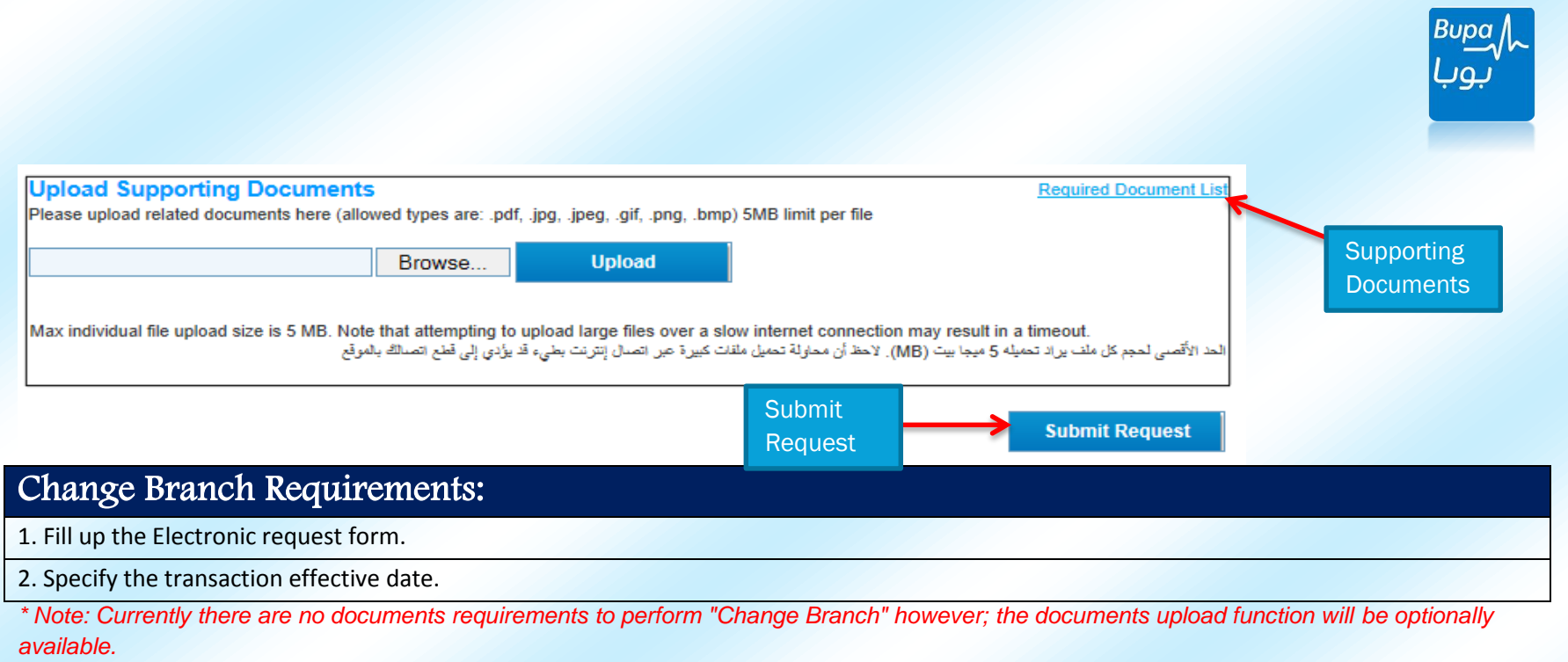

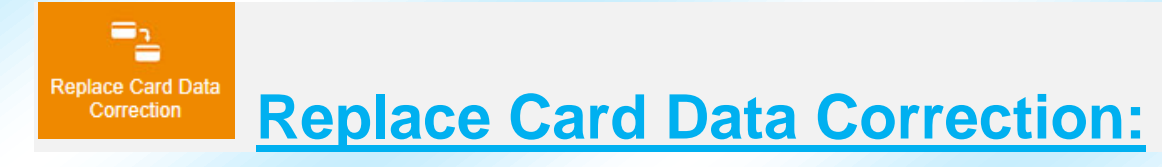

Press this icon to enable the function change\correction details and the replacement reasons on the card for the employees, a page will show to

enter the membership number that needs to change the card details and then press **Get Details** as shown below:

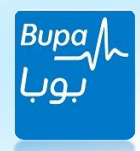

#### Replace Card and Data Correction **Batch Upload** Depending on the chosen reason the web will reflect the fields that need to be amended.Fields marked with asterisk [\*] are mandatory. \*Replacement Reason  $\blacktriangledown$ -Select-Membership # 4742382 **Get Details** After getting the details a page will show information related to the member that needs to change\correct card information, to complete the transaction some documents are required to proceed with the transaction successfully. After submitting the supporting documents click on **Submit Request** as shown below: \*Replacement Reason -Select- $\overline{ }$ Membership  $#$  4742382 **Get Details** Reason to Complete Name(First, Middle, Rabei Sami Regragi  $Lasti$ amend the **Male Current Gender** card Saudi Arabia **Current Nationality Current Title Current Date of Birth** 05/03/1985 **Current Igama ID** 1031086919 **Current Sponsor ID** 7001571327 1197 **Current Employee ID Correct Gender** Select.  $\overline{\phantom{a}}$ **Nationality**  $\vert - \vert$ Select. **Correct Title** -Select- $\boxed{\phantom{1}}$ **Correct Name Correct Date of Birth Correct IgamaID Correct SponsorID**

Employee No.

Bupa Online Services 22 | P a g e

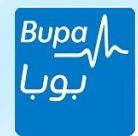

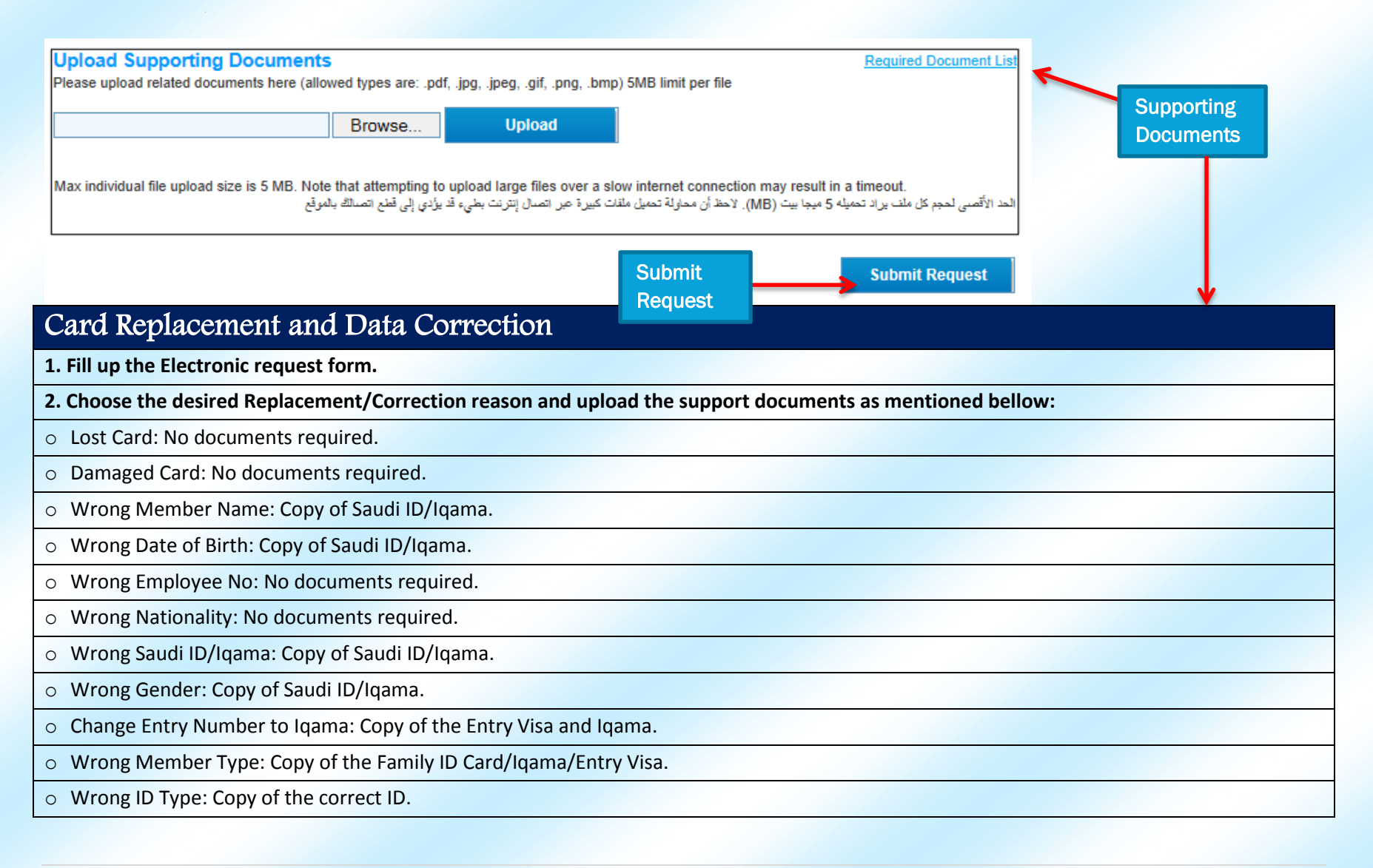

Bupa Online Services 23 | P a g e

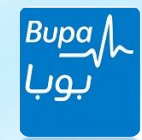

o Wrong ID Expiry Date: Copy of the ID.

o Wrong Profession: Copy of the Iqama/Entry Visa.

o Wrong District: No documents required.

o Wrong Mobile: No documents required.

o Complete New CCHI Requirements: Copy of the ID/Iqama/Entry Visa

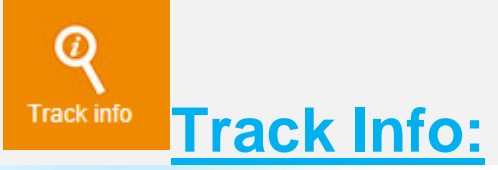

This function will enable the client to track any submitted requests or transaction related to the employees, then a page will reflect fields to submit any of the following numbers to track with, either with the provided reference number after submitting the request or the data of submission or even the staff number as shown below:

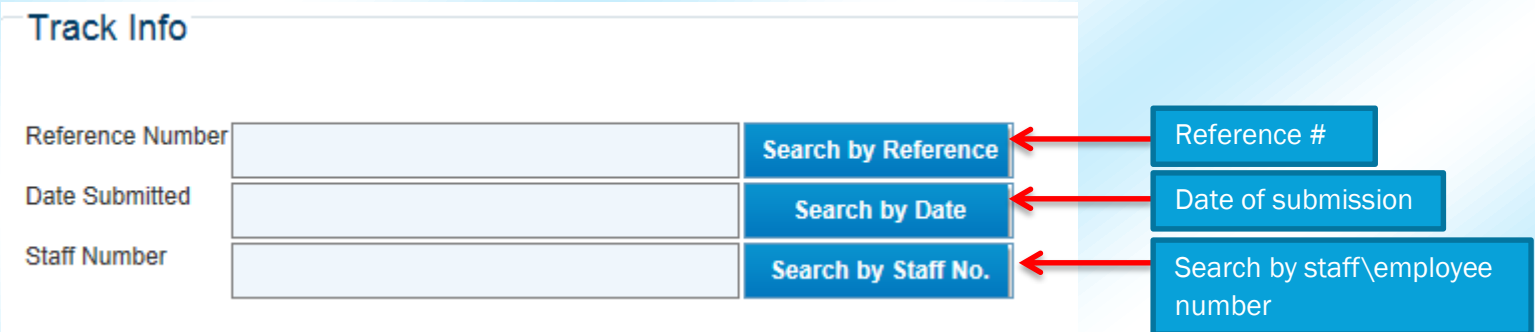

After submitting the required search method a page will show related information only to the member as shown below:

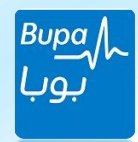

#### **Track Info Reference Number Search by Reference Date Submitted Search by Date Staff Number** 1345 Search by Staff No.

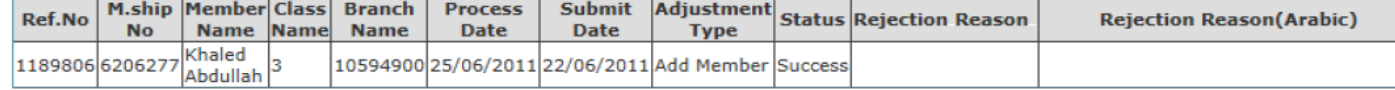

**Submit Required Supporting Document Submit Required & Supporting Documents:** 

If there is a transaction rejected due to missing document this icon will reflect the needed documents in order to proceed successfully with the services used in the web. You can simply add the missing documents referring the number as shown below and then press submit

### **Submit Required Documents**

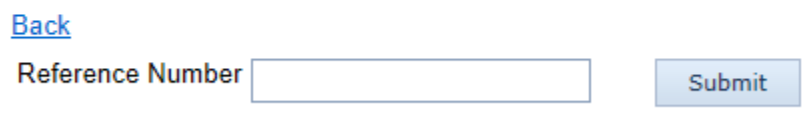

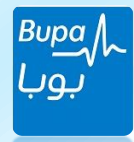

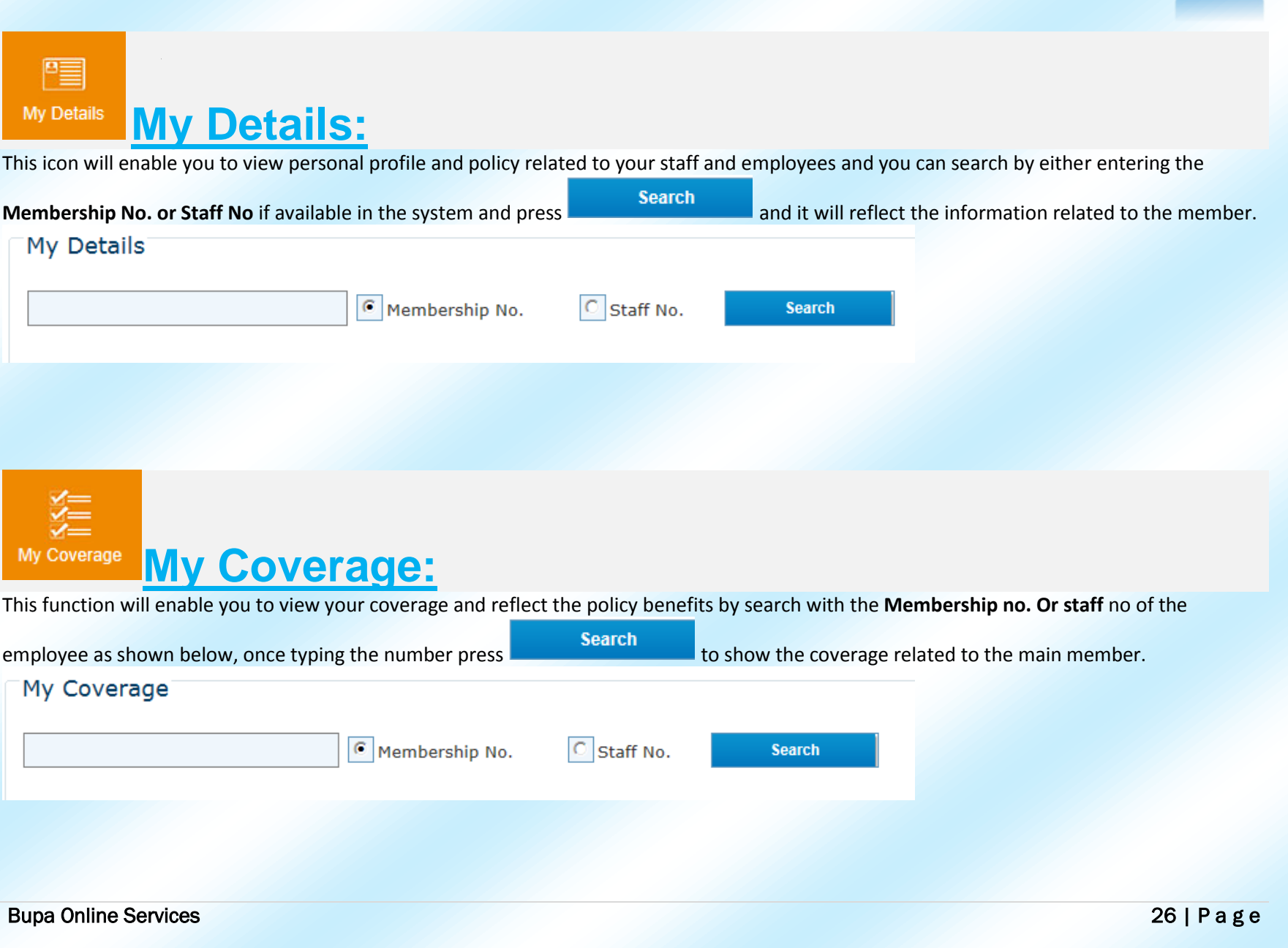

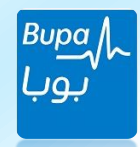

C **My Network:** My Network

This function will allow you to view your providers under your network and the eligibility of getting the health care needed from any of the shown providers. You can search by the membership no. and staff no of the employee as shown below, once typing the number press

Search

to show network coverage related to the member.

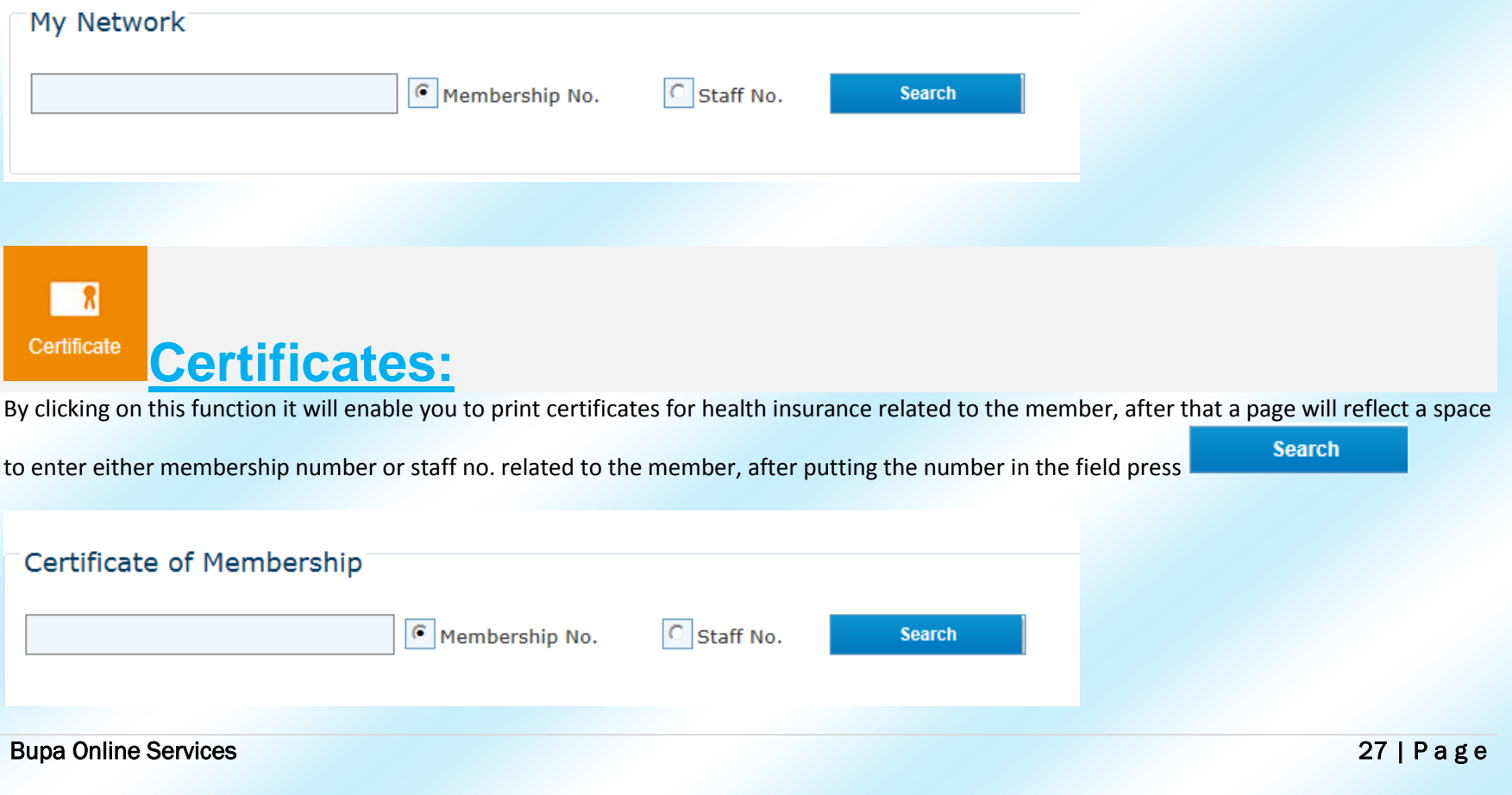

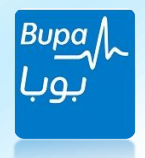

After that a page will show two fields needs to be entered in order to proceed. in this first field you have to indicate what is the purpose of having the certificate and the 2nd field you have to enter the membership number related to the member in order to reflect these information

**View Certificate** in the certificate and then press Please choose the purpose of your request Type of certificate Select member Membership No. **SR Claim Claim history: History** by clicking on this function it will enable you to view your claims history related to the member, after that a page will reflect a space to enter **Search** either membership number or staff no. related to the member, after putting the number in the field press **Claim History** Membership No.  $\circ$  Staff No. **Search** *\*Note: the claim request will remain pending until Bupa receives the original copy of the invoices in order to proceed.*Bupa Online Services 28 | P a g e

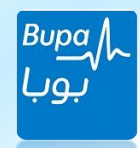

#### ନ Preauth **Pre-auth History: History**

This function allows you to view your pre-auth medical history related to the employee in the company after that a page will reflect a space to

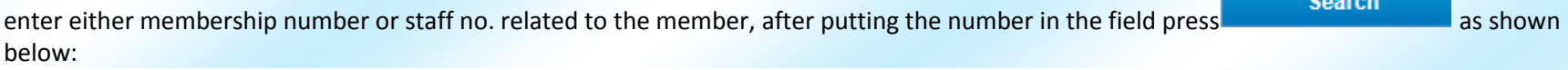

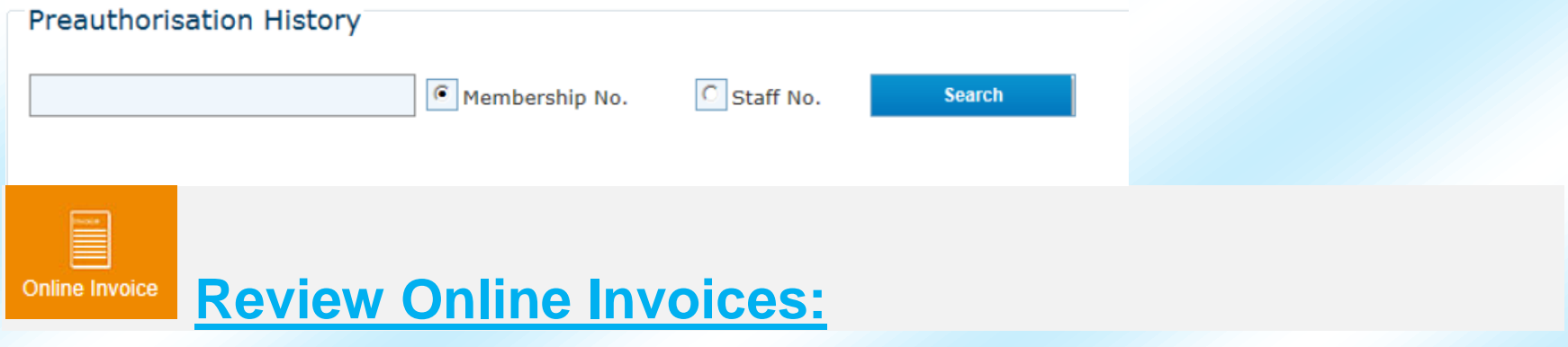

click on this button and it will enable you to get information on the financial invoices related to the company and then it will reflects fields

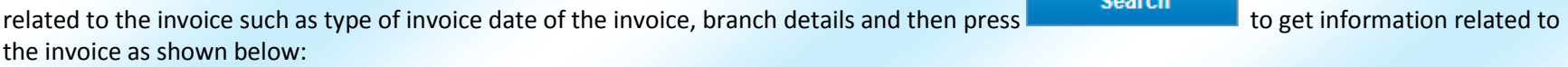

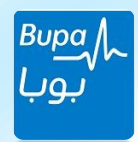

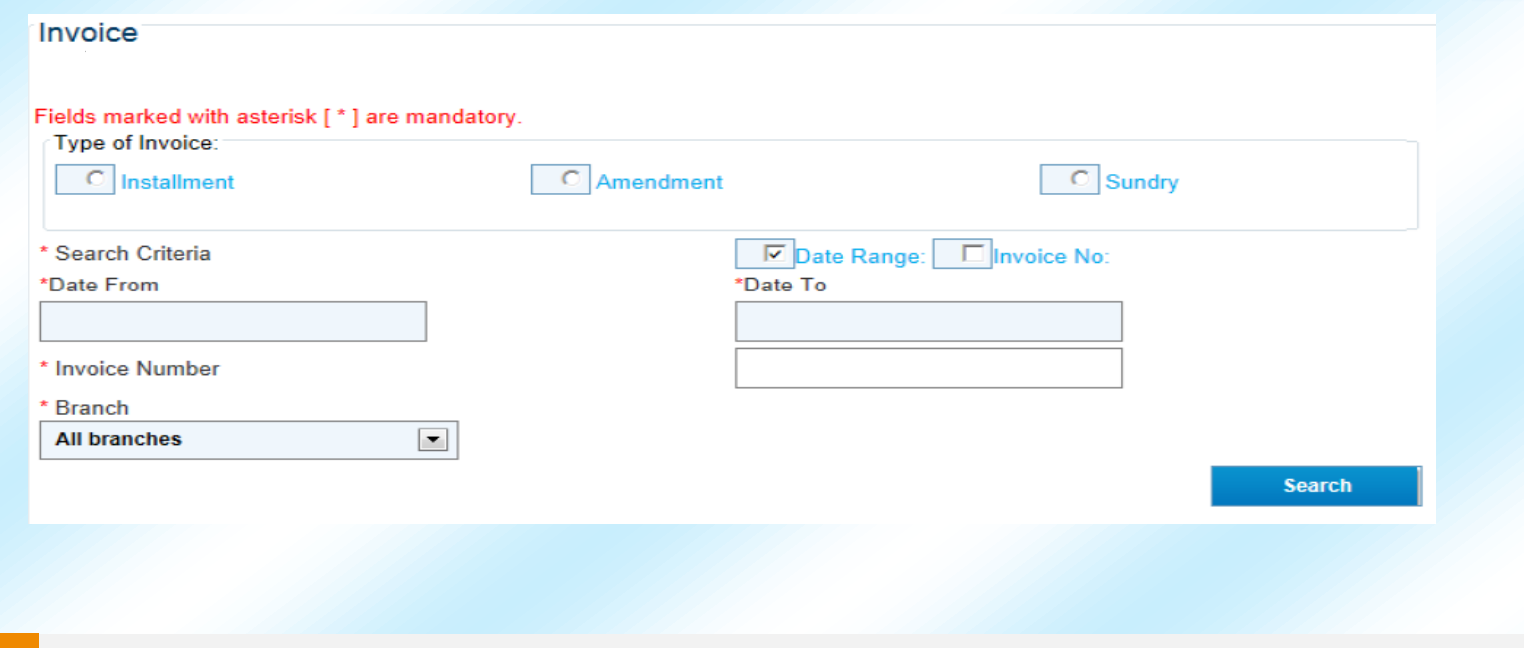

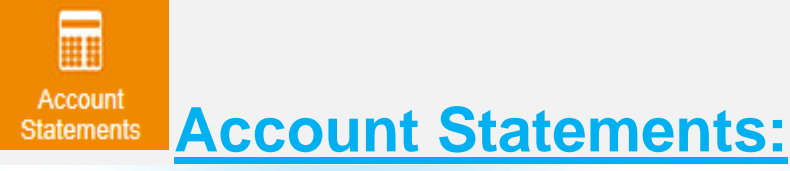

By pressing this function it enables you in case there are account statements reports needed either by full, premium, sundry or short statements. In case of requesting the full statements it will reflect all the transactions even pain invoices and by choosing short statements it will

reflect the un-pain statements only and then press as shown below:

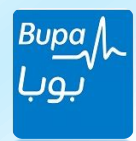

#### Statement of Accounts

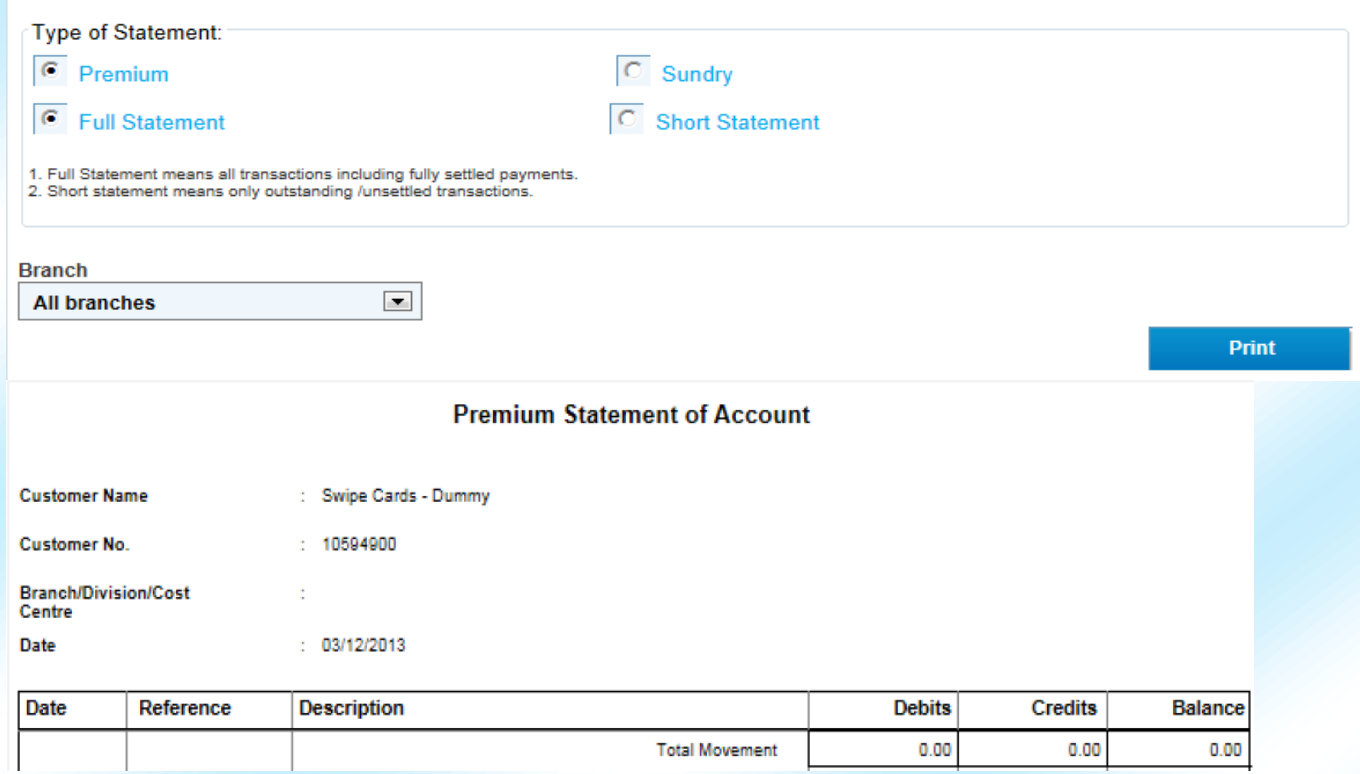

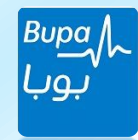

**SR** 

#### Submit reimbursement **Submit Reimbursement:**

• Submitting a successful claim is based on two important steps:

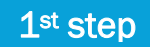

### *Fill the claim form accurately and correctly*

- 1- Reading the instructions very carefully and understand them before starting.
- 2- Writing the correct name of the member (the one in the invoices).
- 3- Writing the correct membership number.
- 4- Writing the correct IBAN (24 number). Ex: SA1234567891011121314151617
- 5- Writing the total amount of the claim.

### 2<sup>nd</sup> step

*Knowing the required documents for each type of claim*

### **Optical claim**

1- Submitting the original invoices showing the date (not more than 180 days' from treatment date) and itemization for the frame and lenses.

2- Submitting the eye test report stamped and signed by ophthalmologist. (Hospital or clinic)

- 3- Submitting the claim by yourself or authorized person.
- 4- Cash receipt

\*Note: \*unauthorized submission will not be reimbursed.

*\*The claim request will remain pending until Bupa receives the original copy of the invoices in order to proceed.*

#### Bupa Online Services 32 | P a g e

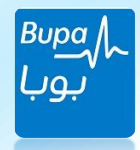

#### **Dental claim**

1- Submitting the original invoices showing the date (not more than 180 days' from treatment date) & itemization for the services done and the tooth number for which tooth treatment was done.

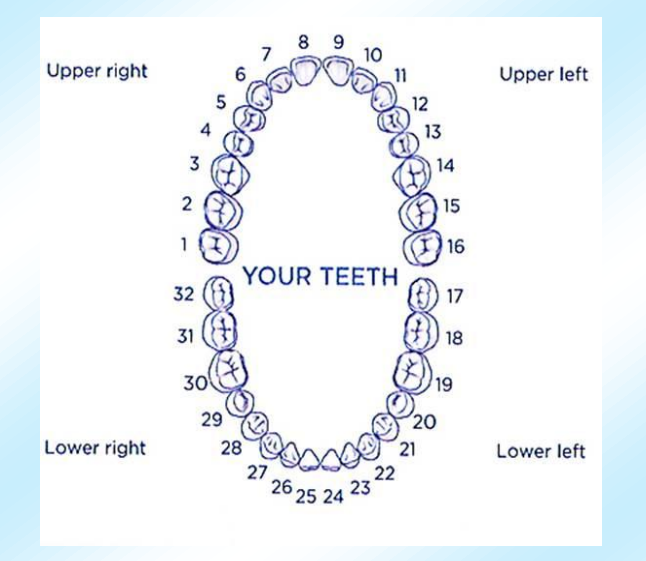

- 2- Panoramic X-rye.
- 3- Medical report from a dentist 4- Cash receipt

### Out Patient

- 1- Medical Report.
- 2- Laboratory and images (x-ray & CT scan & MRI and Ultrasound) report.
- 3- Submitting the original invoices showing the date (not more than 180 days' from treatment date) & itemization for the services done.

Cash receipt.

#### Bupa Online Services 33 | P a g e

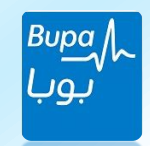

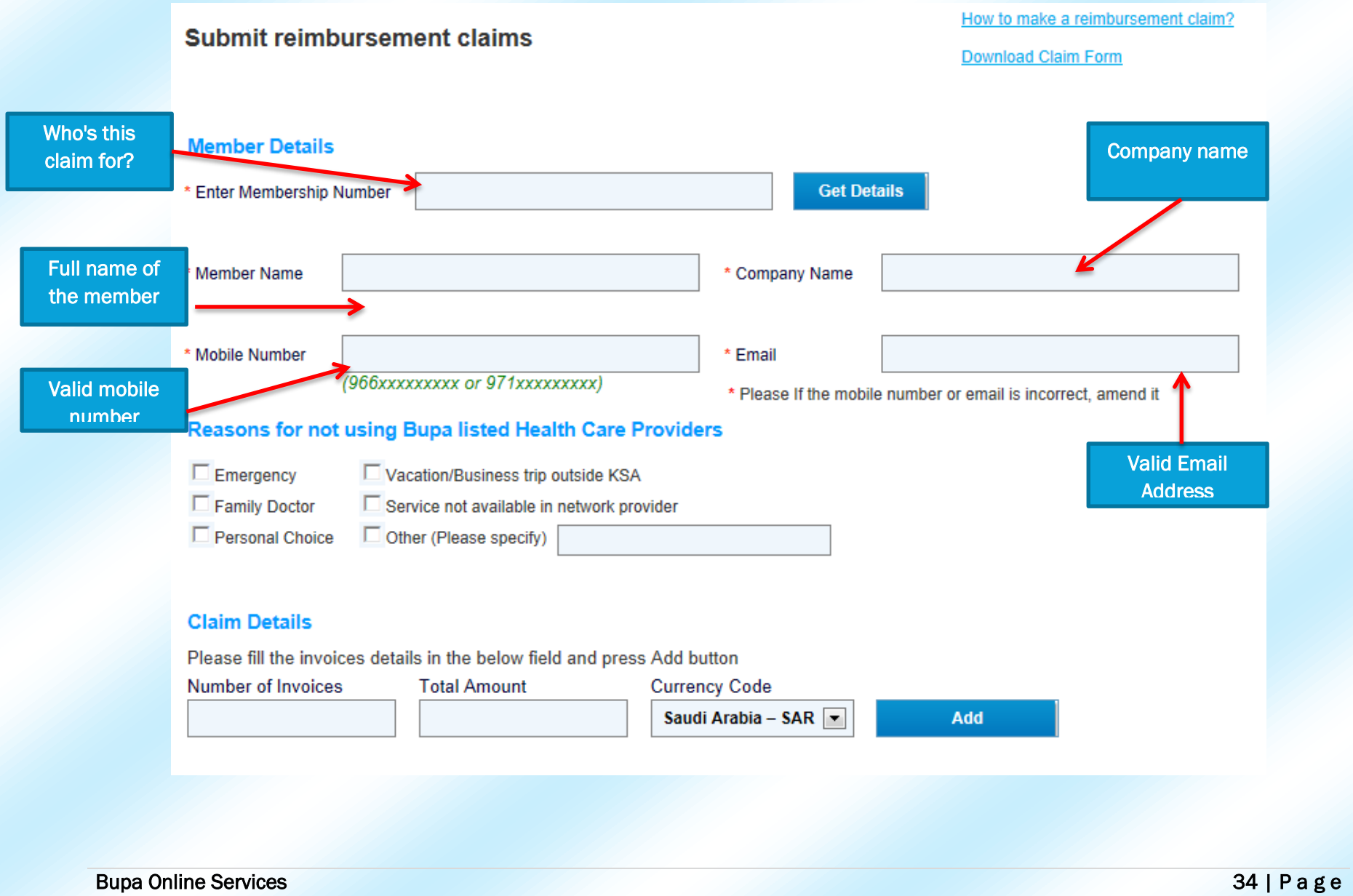

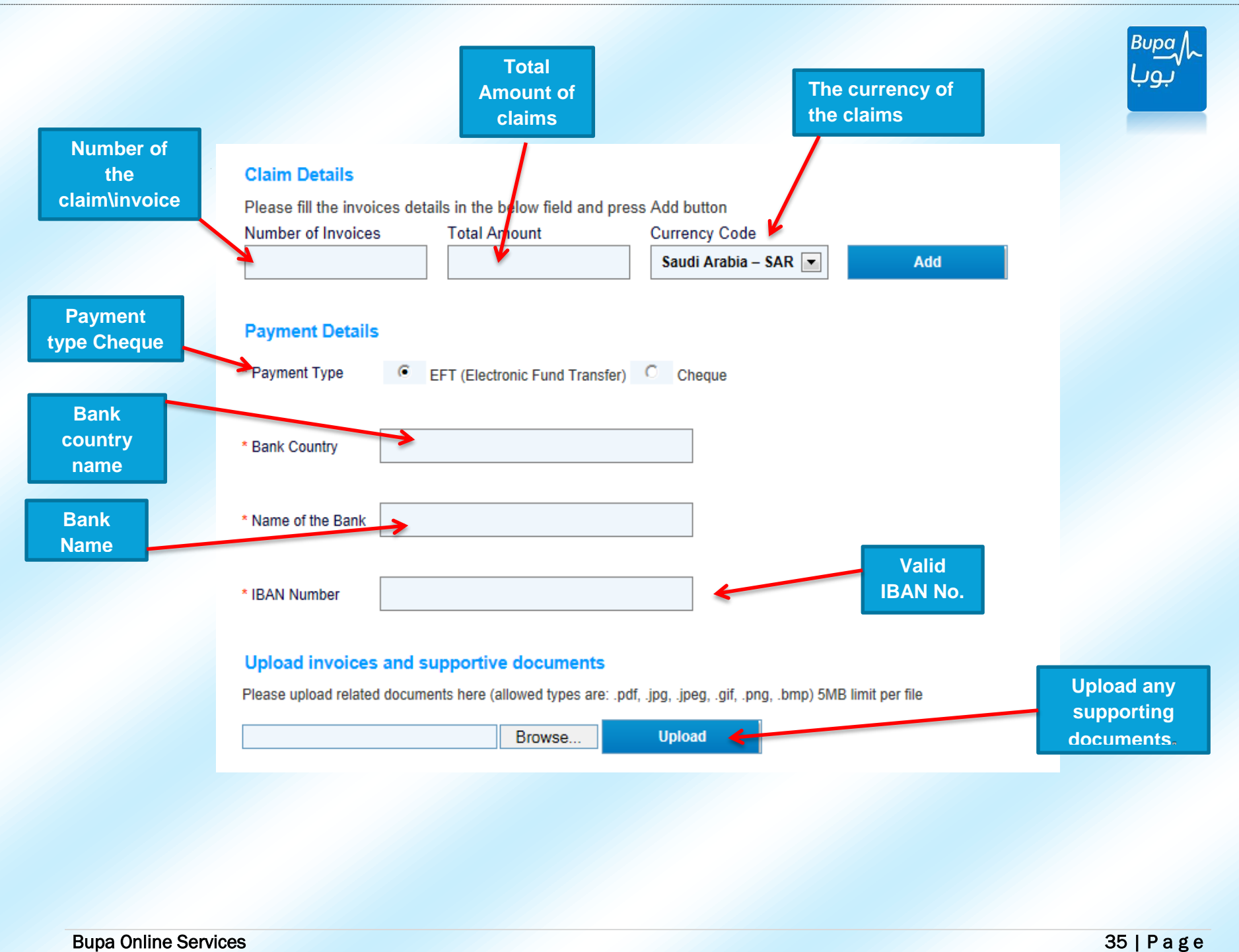

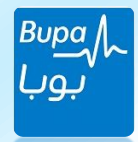

- Please read the following declarations and undersigned by pressing the tick that you have read and agreed to Bupa terms and conditions and press Submit.

Max individual file upload size is 5 MB. Note that attempting to upload large files over a slow internet connection may result in a fimeout.

الحد الأقسى لحجر كل ملف بر اد كحميله 5 ميجا بيث (MB) \_ لاحظ أن محاولة كحميل ملقات كبير ة عبر الكبيان إنثر نت بطىء قد يؤدي إلى قطع اتصالك بالموقع

#### **Declaration**

I, the undersigned, declare that the information above is correct and that reimbursement requested is for expenses paid by me for the treatment of my covered condition. And I hereby authorize Bupa Arabia to pay the eligible expenses directly to the policyholder and in local currency (SR).

Thereby authorize any Doctor, Hospital, Clinic or Medical Provider, any Insurance Company or any other Company, Institution or any other person who has any record or information about me and /or any of my family members to provide Bupa Arabia with the complete information, including copies of their record with reference to any sickness or accident, any treatment, examination, advice or hospitalization or any other information required by Bupa Arabia.

I am fully aware that any person who intentionally makes any false and/or misleading statement and/or information to obtain reimbursement from Bupa Arabia subject to penalization.

 $\Box$  I have read and agreed to bupa terms and conditions

أقرر أنا الموقع أدناه أن المعلومات المذكورة أعلاه صحيحة وإن النّعويض المطلوب هو نظير نفقات دفعت من قبلي لغرض علاج حالتي المغطاة٬ وأنا بذلك أوافق أن تدفع سَرِكَة بويا العربية النفقات المستَحقة مباسَرة ويالعملة المحلَّية ( الريال السعودي ).

أن أصررح لأي مستشفى، عباده أو مقدم خدمة طبية ورأى شريكة تأمين أو شريكة أخرى، مؤسسَة أو أي شخص أخر لديه سجلات أو معلّومات عني و/ أو فرد من عائلتي باأن بزود شركة بويا العربيه بالمعلومات الكاملة والتي تشملنسخا عن سجلات مع الإِسّارة إلى أي علهَ أو حادث، أي علاج، فحص، نصبِحهٌ طبيهَ أو مكوت في المَستَشفى أو أي معلومة أخرى تطلبها شركة بويا العربية.

أنا على در إية ثامة باأن أي شخص بقوم- متَحمدا- بنَقدِيم مستَندات و/أو معلّومات لخاطئة وال أو امضلله لهدف كعويض من يويا العربية هو أعراضيه للمحاسبة.

لقد قرأت ووافقت على شروط وأحكام بويا

#### **Submit**

#### Bupa Online Services 36 | P a g e

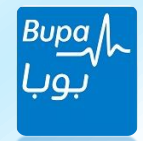

## **BUPA Arabia for Cooperative Insurance Membership Dep. | Maintenance Unit Process Manual and Documentation**

**All the Rules and Regulations listed below are complied with SAMA, CCHI and BUPA Arabia Policy.**

**Any attempt to change and/or modify the rules and regulations listed below by any person or entity without the prior written approval from the competent authorities will be dealt with legally.**

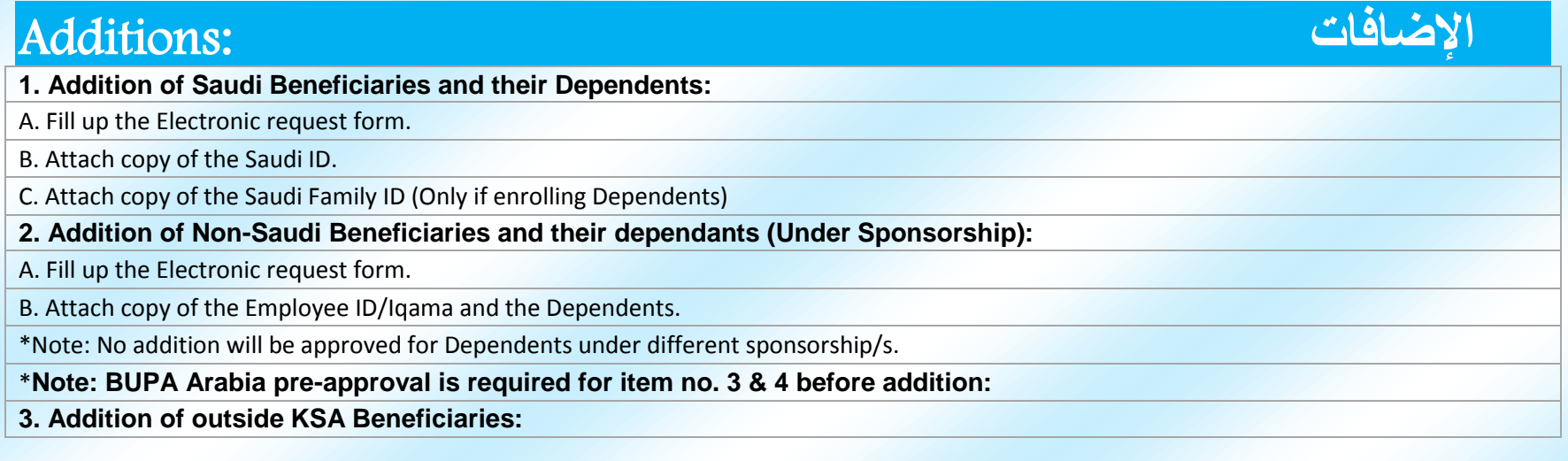

Bupa Online Services 37 | P a g e

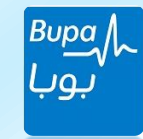

A. Fill up the Electronic request form.

B. Attach copy of employee/Dependents Passport/s.

C. Provide the company with copy of the CR that proves the commercial relationship.

**4. Addition of beneficiaries who obtained** temporary visas (Business/Commercial)

A. Fill up the Electronic request form.

B. Attach copy of the Passport (First page and Visa page).

## **اإللغاءات :**Deletion

**1. Deletion of Saudi Beneficiaries and their Dependents:**

A. Fill up the Electronic request form.

B. Attach copy of the resignation or termination letter.

#### **2. Deletion of Non-Saudi Beneficiaries:**

A. Fill up the Electronic request form.

B. Attach the document that proves the validity of deletion which is as follow:

**Final Exit:**

o Copy of final exit visa stamped from the exit port (Issued by Jawazat or Muqeem Services)

o Copy of proof of final exit from Muqeem Services or Personal Resident Print Out from Jawazat.

 $\circ$  The insured shall record the actual exit date on the form as the transaction effective date (Not more than 30 days back).

o In case the exit visa doesn't hold exit port stamp, the customer shall provide a confirmation letter states the employee name, ID No. & actual exit date from KSA.

#### **Out Side KSA Runaway (Exit no Return):**

o Attestation of no return (Must be stamped by Jawazat) or.

o Resident Information print-out from Muqeem.

**Transfer of Sponsorship:**

o Copy of the new Iqama shows the new sponsor name.

o Proof of another approved medical insurance from (CCHI) E-Services website.

o Copy of death certificate.

#### Bupa Online Services 38 | P a g e

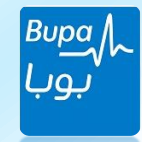

**Availability of another approved medical insurance:**

o Proof of another approved medical insurance coverage from (CCHI) E-Services.

**C. All the deletion conditions applicable to the beneficiaries under the sponsorship of the insured are applicable for those who are under different sponsorship except (Transfer of Sponsorship).**

## **تعديل درجة التغطية :**Class Change

- **1. Fill up the Electronic request form.**
- **2. Attach copy of the documents that support the Change Class which is as follow:**
- o Upgrade: Copy of the Promotion Letter.
- o Downgrade: A letter clarifies the downgrade reason.

## **تغيير الفرع** :Branch Change

- 1. Fill up the Electronic request form.
- 2. Specify the transaction effective date.

**\* Note: Currently there are no documents requirements to perform "Change Branch" however; the documents upload function will be optionally available.**

## Card Replacement and Data Correction

- **1. Fill up the Electronic request form.**
- **2. Choose the desired Replacement/Correction reason and upload the support documents as mentioned bellow:**
- o Lost Card: No documents required.
- o Damaged Card: No documents required.
- o Wrong Member Name: Copy of Saudi ID/Iqama.
- o Wrong Date of Birth: Copy of Saudi ID/Iqama.
- o Wrong Employee No: No documents required.
- o Wrong Nationality: No documents required.
- o Wrong Saudi ID/Iqama: Copy of Saudi ID/Iqama.
- o Wrong Gender: Copy of Saudi ID/Iqama.

#### Bupa Online Services 39 | P a g e

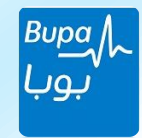

o Change Entry Number to Iqama: Copy of the Entry Visa and Iqama.

o Wrong Member Type: Copy of the Family ID Card/Iqama/Entry Visa.

o Wrong ID Type: Copy of the correct ID.

- o Wrong ID Expiry Date: Copy of the ID.
- o Wrong Profession: Copy of the Iqama/Entry Visa.
- o Wrong District: No documents required.
- o Wrong Mobile: No documents required.
- o Complete New CCHI Requirements: Copy of the ID/Iqama/Entry Visa.